# **Manuel d'utilisation**

RadiForce® G21-S

**Moniteur monochrome LCD** 

Il est à vérifier que le système complet est conforme aux exigences IEC60601-1-1.

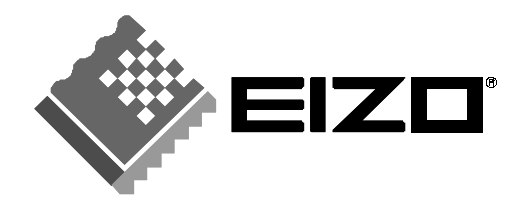

## **SYMBOLES DE SECURITE**

Ce manuel utilise les symboles de sécurité présentés ci-dessous. Ils signalent des informations critiques. Veuillez les lire attentivement.

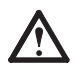

# **AVERTISSEMENT**

Le non respect des consignes données dans un AVERTISSEMENT peut entraîner des blessures sérieuses ou même la mort.

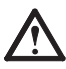

# **ATTENTION**

Le non respect des consignes données dans un ATTENTION peut entraîner des blessures et/ou des dommages au matériel ou au produit.

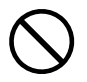

Indique une action interdite.

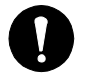

Signale la nécessité d'une mise à la terre de sécurité.

• Les appareils d'alimentation électrique peuvent émettre des radiations électromagnétiques qui peuvent avoir une influence, limiter les performance ou causer un dysfonctionnement du moniteur. Installez les appareils dans un environnement contrôlé de façon à éviter ces effets indésirables.

• Ce moniteur est destiné à une utilisation médicale.

Copyright© 2004-2005 EIZO NANAO CORPORATION Tous droits réservés. Aucune partie de ce manuel ne peut être reproduite, enregistrée dans un système documentaire, ni transmise, sous quelque forme et par quelque moyen que ce soit, électronique, mécanique ou autre, sans l'autorisation préalable et écrite de EIZO NANAO CORPORATION.

EIZO NANAO CORPORATION n'est tenu à aucun engagement de confidentialité vis-à-vis des informations ou documents soumis sauf accord préalable de sa part avant réception de ces informations. Tout a été fait pour que ce manuel fournisse des informations à jour, mais les spécifications des moniteurs EIZO peuvent être modifiées sans préavis.

Apple et Macintosh sont des marques déposées de Apple Computer, Inc. VGA est une marque déposée de International Business Machines Corporation. DPMS est une marque et VESA est une marque déposée de Video Electronics Standards Association.

Windows est une marque déposée de Microsoft Corporation. PowerManager et RadiCS sont des marques de EIZO NANAO CORPORATION. RadiForce, ScreenManager et EIZO sont des marques déposées de EIZO NANAO CORPORATION au Japon et dans d'autres pays.

# **TABLE DES MATIERES**

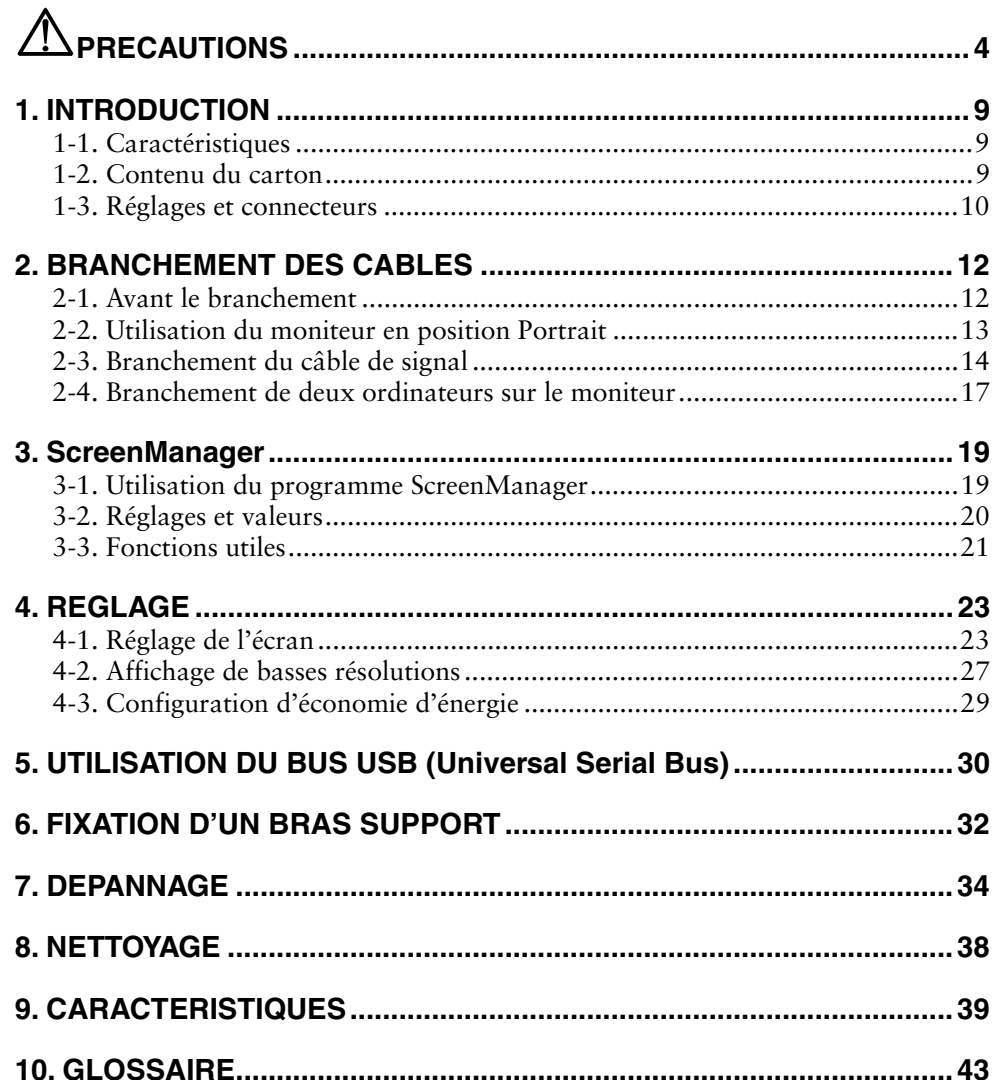

# $\mathop{\Delta}\limits_{}$ PRECAUTIONS

## **IMPORTANT!**

- Ce produit a été réglé spécialement en usine en fonction de la région de destination prévue. Les performances du produit peuvent être différentes de celles indiquées dans les caractéristiques en cas d'utilisation dans une région différente de celle prévue à l'origine.
- Pour votre sécurité comme pour la bonne utilisation de l'appareil, veuillez lire cette section ainsi que les indications de sécurité portées sur le moniteur (consultez la figure ci-dessous).

### **[Emplacements des étiquettes de sécurité]**

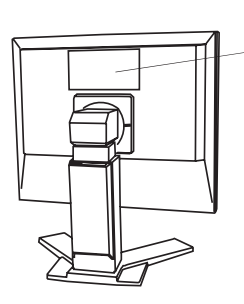

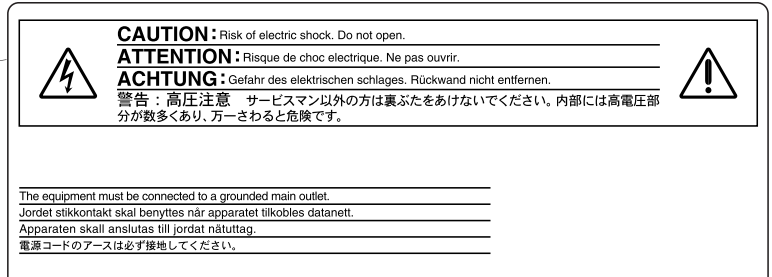

### **[Symboles sur l'appareil]**

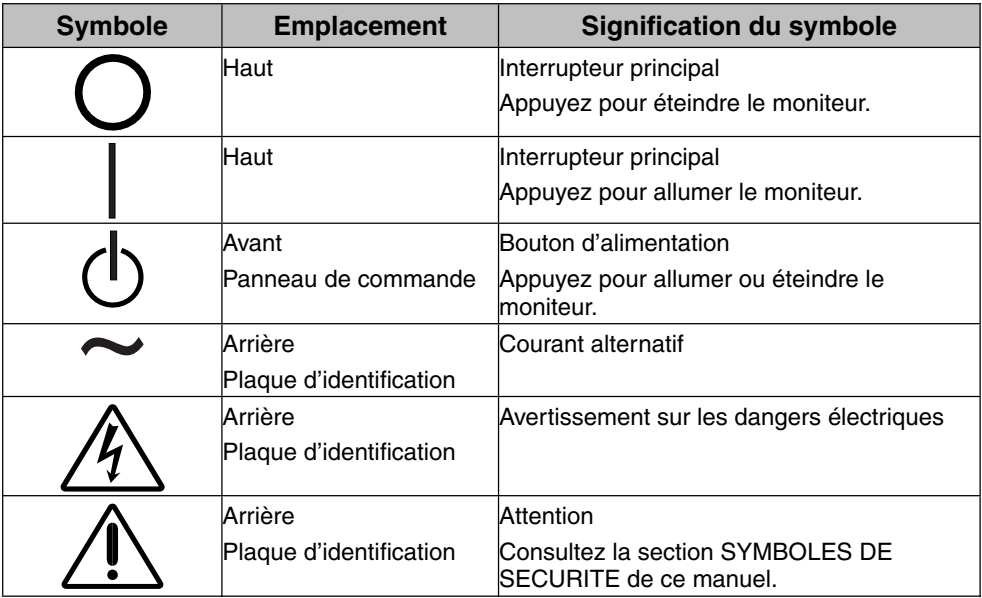

# $\sqrt{\phantom{a}}\Delta$  AVERTISSEMENT

#### **Si le moniteur fume, sent le brûlé ou émet des bruits anormaux, débranchez immédiatement tous les cordons secteur et prenez contact avec votre revendeur.**

Il peut être dangereux de tenter d'utiliser un moniteur au fonctionnement défectueux.

### **Ne pas démonter la carrosserie ni modifier le moniteur.**

Le démontage de la carrosserie ou la modification du moniteur peuvent causer un choc électrique ou une brûlure.

### **Confiez toute intervention à un technicien qualifié.**

Ne tentez pas de dépanner vous-même cet appareil, l'ouverture ou la dépose des capots vous expose à des tensions dangereuses ou à d'autres dangers.

### **Eloignez les petits objets ou les liquides de l'appareil.**

L'introduction accidentelle de petits objets ou de liquide dans les fentes de ventilation de la carrosserie peuvent entraîner un choc électrique, un incendie ou des dégâts. Si du liquide se répand sur ou à l'intérieur de l'appareil, débranchez immédiatement le cordon secteur. Faire contrôler l'appareil par un technicien qualifié avant de l'utiliser à nouveau.

### **Placez le moniteur sur une surface stable et robuste.**

Il y a risque de chute de l'appareil sur une surface inappropriée, qui pourrait entraîner des blessures ou endommager l'appareil. En cas de chute, débranchez immédiatement le cordon secteur et faites contrôler l'appareil par un technicien qualifié avant de l'utiliser à nouveau. Toute utilisation de l'appareil après une chute peut entraîner un incendie ou un choc électrique. **OK**

### **Choisissez bien l'emplacement du moniteur.**

Il y a risques de dégâts à l'appareil, d'incendie ou de choc électrique.

- \* Ne pas utiliser à l'extérieur.
- \* Ne pas utiliser dans des moyens de transport (bateau, avion, trains, automobiles, etc).
- \* Ne pas installer l'appareil dans un environnement poussiéreux ou humide.
- \* Ne pas installer l'appareil à un endroit exposé directement à la vapeur d'eau.
- \* Ne pas placer l'appareil prés des appareils de chauffage ou d'humidification.
- \* Ne pas placer l'appareil à un endroit pouvant contenir des gaz inflammables.

**Gardez les sacs plastique d'emballage hors de portée des enfants pour éviter tout risque d'étouffement.**

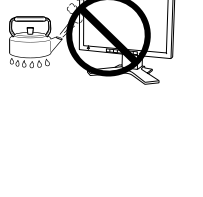

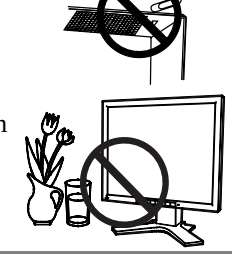

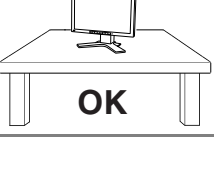

cheo un

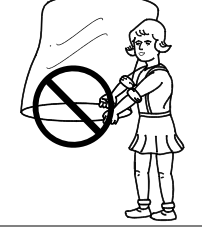

# $\mathop{\textcircled{h}}$  avertissement

#### **Utilisez le cordon secteur fourni pour le branchement sur la prise secteur standard dans votre pays. Vérifiez la tension d'épreuve du cordon secteur.**

Tout autre branchement peut présenter des risques d'incendie ou de choc électrique.

#### **Pour débrancher le cordon secteur, tirez fermement sur la fiche exclusivement.**

Ne jamais tirer sur le câble, au risque d'endommager le cordon ce qui pourrait causer un incendie ou un choc électrique.

### **L'appareil doit être relié à une prise avec terre.**

Tout autre branchement peut présenter des risques d'incendie ou de choc électrique.

### **Utilisez la tension correcte.**

- \* L'appareil a été conçu pour utilisation avec une tension de secteur particulière. L'utilisation sur une tension différente de celle spécifiée dans ce manuel pourrait causer un choc électrique, un incendie ou d'autres dégâts.
- \* Ne surchargez pas les circuits d'alimentation électrique au risque de causer un incendie ou un choc électrique.
- \* Pour un branchement correct du cordon secteur, branchez-le dans le réceptacle du moniteur et directement sur une prise murale. Tout autre branchement peut présenter des risques d'incendie ou de choc électrique.

### **Traitez correctement le cordon secteur.**

- \* Ne faites pas passer le cordon sous le moniteur ou autre objet lourd.
- \* Ne pas tirer sur le câble et ne pas le fixer.

Cessez d'utiliser tout cordon secteur endommagé. L'utilisation d'un câble défectueux peut entraîner un incendie ou un choc électrique.

#### **Ne touchez pas au cordon secteur ni à la fiche s'ils émettent des étincelles.**

Ne touchez pas à la fiche, au cordon secteur ni au câble si des étincelles apparaissent. Vous risqueriez un choc électrique.

#### **Pour fixer un bras support, consultez la documentation du bras pour fixer correctement le moniteur et serrez les vis.**

Un mauvais montage pourrait se traduire par une séparation de l'appareil qui pourrait l'endommager ou causer une blessure. En cas de chute de l'appareil, demandez conseil à votre revendeur. N'utilisez pas un appareil endommagé. L'utilisation d'un appareil endommagé peut entraîner un incendie ou un choc électrique.

Pour refixer le socle inclinable, utilisez les mêmes vis et serrez-les correctement.

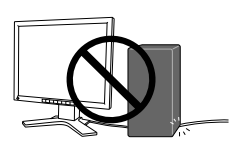

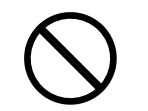

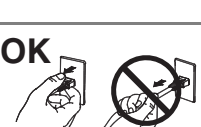

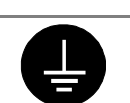

# **AVERTISSEMENT**

### **Ne touchez pas un panneau LCD endommagé à mains nues.**

Les cristaux liquides qui peuvent s'écouler du panneau sont toxiques par contact avec les yeux ou la bouche. En cas de contact de la peau ou du corps avec le panneau, lavez immédiatement à grande eau. En cas de symptôme anormal ou de malaise, veuillez consulter votre médecin.

### **Observez les règlements locaux concernant l'élimination écologique de ce produit.**

Le rétro-éclairage fluorescent du panneau LCD contient du mercure.

# **ATTENTION**

### **Procédez avec précaution pour transporter l'appareil.**

Débranchez les câbles secteur et de signal puis l'appareil en option. Il est dangereux de déplacer l'appareil ses options ou ses câbles. Vous risquez de vous blesser ou d'endommager l'appareil.

### **Pour manipuler l'appareil, saisissez-le fermement à deux mains par le bas et vérifiez que le panneau LCD est dirigé vers l'extérieur avant de le soulever.**

Une chute de l'appareil pourrait l'endommager ou causer des blessures. **OK**

### **N'obstruez pas les fentes de ventilation de la carrosserie.**

- \* Ne placez jamais de livres ni autres papiers sur les fentes de ventilation.
- \* N'installez pas le moniteur dans un espace confiné.
- \* N'utilisez pas le moniteur couché sur le côté ni à l'envers.

Toutes ces utilisations risquent d'obstruer les fentes de ventilation et d'empêcher une circulation d'air normale, et vous font risquer un incendie ou d'autres dégâts.

### **Ne jamais toucher aux fiches électriques avec les mains humides.**

Tout contact avec la fiche électrique les mains humides peut être dangereux et peut causer un choc électrique.

### **Utilisez une prise électrique facilement accessible.**

Ceci vous permettra de débrancher rapidement l'appareil en cas de problème.

### **Nettoyez régulièrement les alentours de la prise.**

L'accumulation de poussière, d'eau ou d'huile sur la fiche ou la prise peut entraîner un incendie.

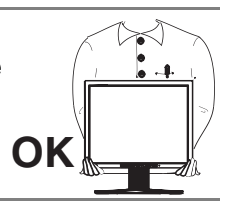

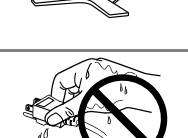

# $\Lambda$  attention

**Débranchez le moniteur avant de le nettoyer.**

Le nettoyage du moniteur sous tension peut causer un choc électrique.

**Si l'appareil ne doit plus être utilisé pendant un certain temps, débranchez le câble secteur de la prise murale par sécurité comme pour éviter toute consommation électrique.**

### **Panneau LCD**

Pour éviter la variation de luminosité due à un usage prolongé comme pour assurer la stabilité de la luminosité, utilisez une luminosité inférieure à 400 cd/m $^2$  (égale au réglage par défaut de LUMINOSITE d'environ 60 %).

Le panneau peut comporter des pixels défectueux. Ces pixels se présentent sous forme de points plus sombres ou plus lumineux sur l'écran. C'est une caractéristique du panneau LCD, et non pas un défaut du produit.

Le rétro-éclairage du moniteur LCD n'est pas éternel.

Si l'écran s'assombrit ou scintille, prenez contact avec votre revendeur.

N'appuyez pas violemment sur le panneau ou sur ses bords, vous risquez d'endommager l'écran. Des traces peuvent persister sur l'écran si l'image est sombre ou noire. Des pressions répétées sur l'écran peuvent le détériorer ou endommager le panneau LCD. L'affichage d'un écran blanc peut faciliter la disparition des traces.

Ne frottez pas l'écran et évitez d'appuyez dessus avec des objets coupants ou pointus, par exemple un stylo ou un crayon, qui peuvent endommager le panneau. Ne tentez jamais de le nettoyer à sec avec du tissu, au risque de le rayer.

Lorsque vous changez l'image à l'écran après avoir laissé la même image pendant longtemps, vous risquez d'avoir une image rémanente. Utilisez l'économiseur d'écran ou le délai d'extinction pour éviter d'afficher la même image pendant longtemps.

Lorsque le moniteur est froid et que vous l'installez dans une pièce ou bien si la température de la pièce augmente rapidement, il se peut que de la condensation se forme à l'intérieur ou à l'extérieur du moniteur. Dans ce cas, ne le mettez pas sous tension et attendez que la condensation ait disparu, car elle pourrait endommager le moniteur.

# **1. INTRODUCTION**

Merci beaucoup pour votre choix d'un moniteur monochrome EIZO.

# **1-1. Caractéristiques**

- Double entrée (DVI-I/BNC)
- x Conforme à la norme d'entrée numérique DVI (p.43) (TMDS (p.44)).
- Résolution: 2M pixels (1600 points  $\times$  1200 lignes) Fréquence de balayage horizontal : 31,5 - 130 kHz (Entrée numérique : 31,5 - 75 kHz) Fréquence de balayage vertical : 50 - 85 Hz

(Entrée numérique : 60 Hz (texte VGA: 70 Hz))

- Compatible avec les signaux vidéo couleur RVB
- Compatible avec la fonction de réglage automatique
- Bus USB (Universal Serial Bus) (p.30)
- Socle intégré avec réglage en hauteur
- Face avant ultraplate intégrée
- Possibilité d'affichage en portrait (1200 points  $\times$  1600 lignes)

# **1-2. Contenu du carton**

Veuillez prendre contact avec votre revendeur si l'un ou l'autre des éléments ci-dessous est manquant ou endommagé.

- Moniteur LCD
- Cordon secteur
- Câble de signal (FD-C16)
- Câble de signal (FD-C39)
- x Câble USB EIZO (MD-C93)
- Manuel d'utilisation
- x GARANTIE LIMITÉE

### **NOTE**

x Veuillez conserver les matériaux d'emballage pour tout déplacement ultérieur.

# **1-3. Réglages et connecteurs**

### **Avant**

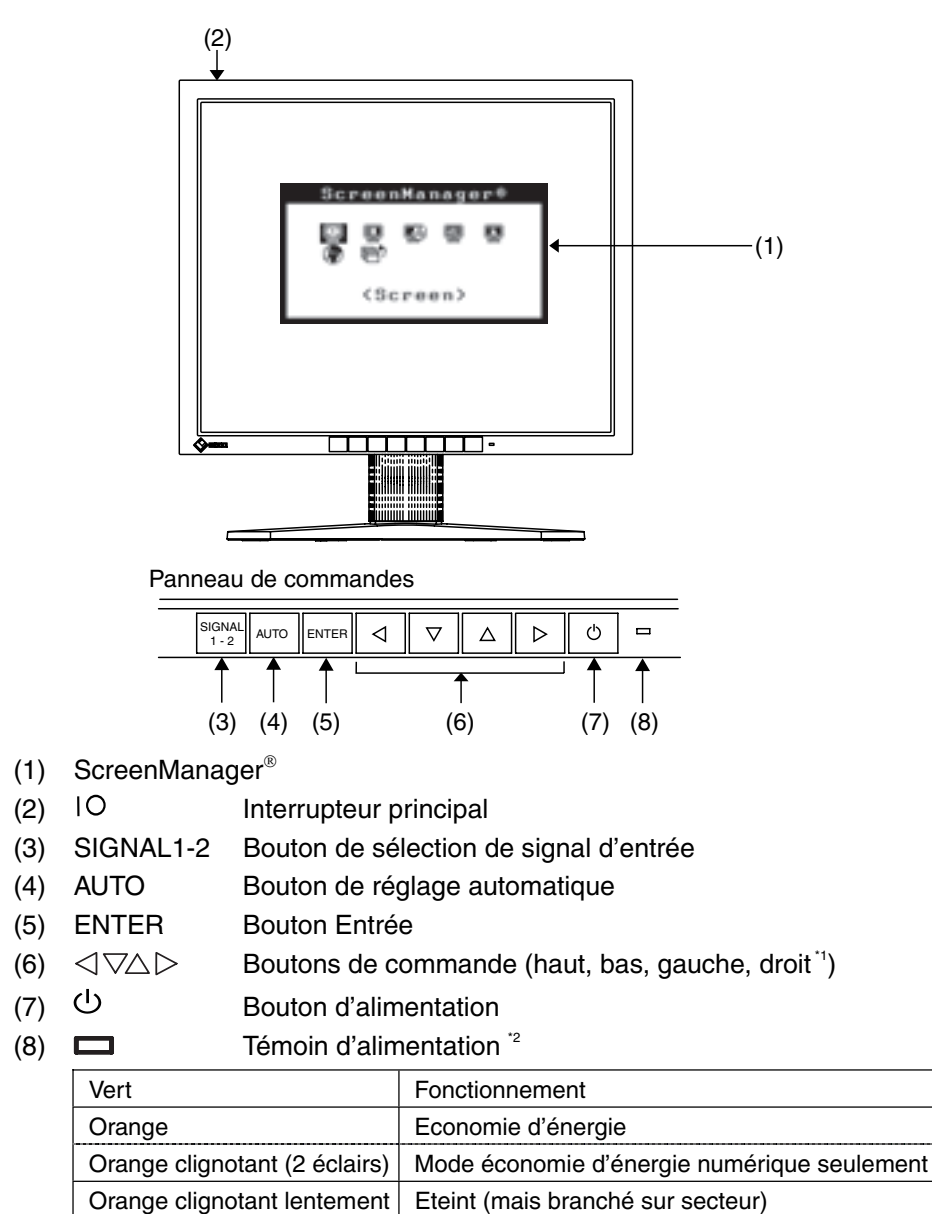

\*1 Ces boutons deviennent Bas, Droite, Gauche, Haut si vous sélectionnez « Portrait » pour <Orientation> dans le menu ScreenManager <Others> (p.13).

Eteint **Eteint** 

\*2 Allumage en vert, quand l'image est affichée (fonctionnement), peut être éteint, voir p.20.

Consultez la p.21 pour l'état du témoin d'alimentation pendant le délai d'extinction.

### **Arrière**

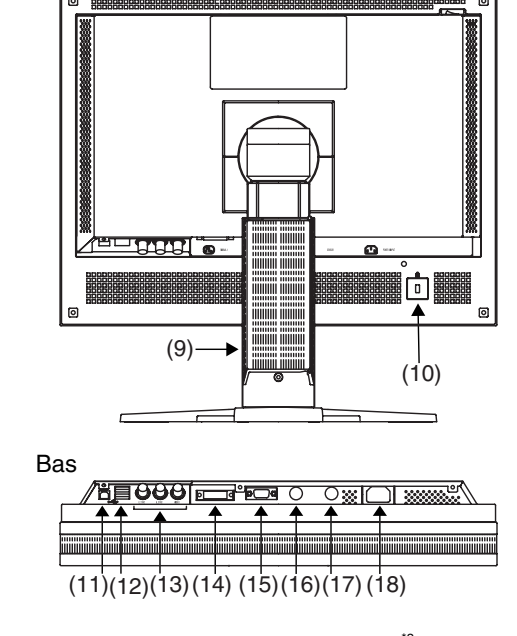

- (9) Socle avec réglage en hauteur (détachable)<sup>3</sup>
- (10) Fente du verrou de sécurité \*4
- (11)  $\leftarrow$  Ports USB amont  $\times$  1
- $(12)$   $\leftarrow$  Ports USB aval  $\times$  2
- (13) V.SYNC / H.SYNC / VIDEO

Connecteur d'entrée BNC (signal 1)

- (14) Connecteur d'entrée DVI-I (signal 2)
- (15) IN Port série (mini-DIN 6 broches)(utilisation en usine)
- (16) OUT Port série (mini-DIN 6 broches) (utilisation en usine)
- (17) SENSOR Port série (mini-DIN 8 broches) (utilisation en usine)
- (18) Connecteur d'alimentation

\*3 Le moniteur LCD peut afficher en position Portrait ou Paysage. (Le panneau pivote de  $90^{\circ}$  en sens anti-horaire.) Le moniteur LCD peut être utilisé avec un bras support en option après dépose du support (voir p.32).

Pour fixation d'un câble antivol. Ce verrou est compatible avec le système de sécurité MicroSaver de Kensington. Pour plus de détails, veuillez consulter : Kensington Technology Group 2855 Campus Drive, San Mateo, CA 94403 USA Tel: 800-650-4242, x3348, Intl: 650-572-2700, x3348, Fax: 650-572-9675 http://www.kensington.com

# **2. BRANCHEMENT DES CABLES**

# **2-1. Avant le branchement**

Avant de brancher votre moniteur à l'ordinateur, vérifiez les réglages d'affichage (résolution (p.44) et fréquence) en fonction du tableau ci-dessous.

### **NOTE**

• Si votre ordinateur et votre carte graphique sont compatibles avec la norme VESA DDC, la résolution et la fréquence d'affichage appropriées sont réglées automatiquement dès le branchement de l'écran sur l'ordinateur, sans autre réglage manuel. (Pour le connecteur DVI-I seulement)

### **Entrée analogique**

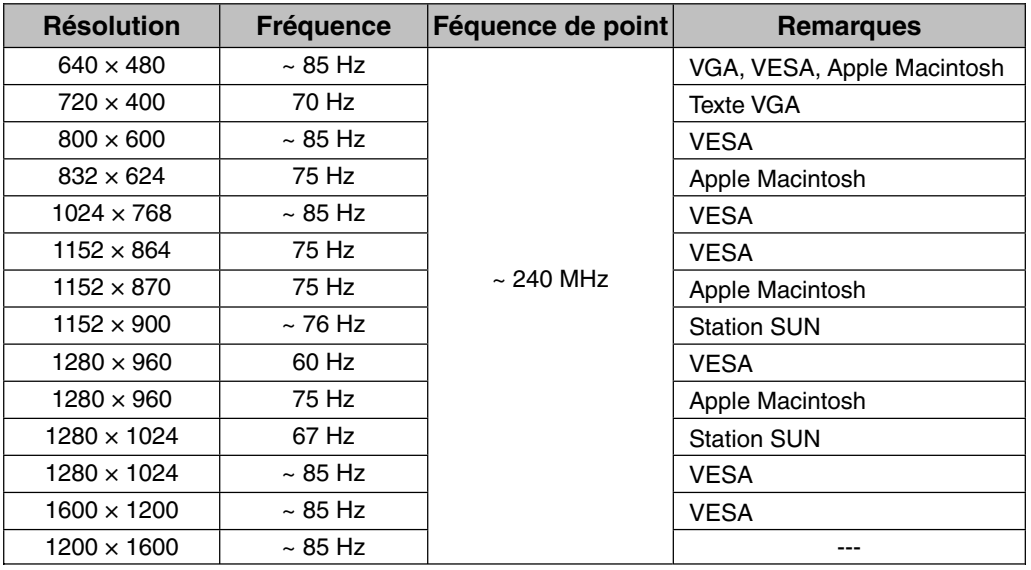

## **Entrée numérique**

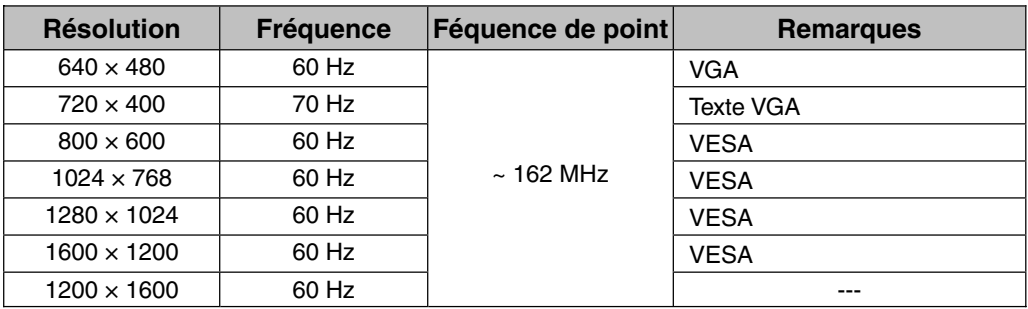

# **2-2. Utilisation du moniteur en position Portrait**

Pour afficher l'image avec l'orientation voulue, suivez la procédure ci-dessous pour utiliser le moniteur en position Portrait.

## **Procédure**

- **1. Faites pivoter le panneau en sens antihoraire pour le placer en position Portrait.**
- **2. Allumez le moniteur et affichez une image.**
- **3. Sélectionnez « Portrait » pour <Orientation> dans le menu <Others> de ScreenManager.**

(Voir p.19 Pour l'utilisation de ScreenManager.)

### **NOTE**

• La résolution de 1200 x 1600 affiche automatiquement l'image dans la bonne position. Le menu <Orientation> permet de faire pivoter le menu de ScreenManager.

### **[Example]**

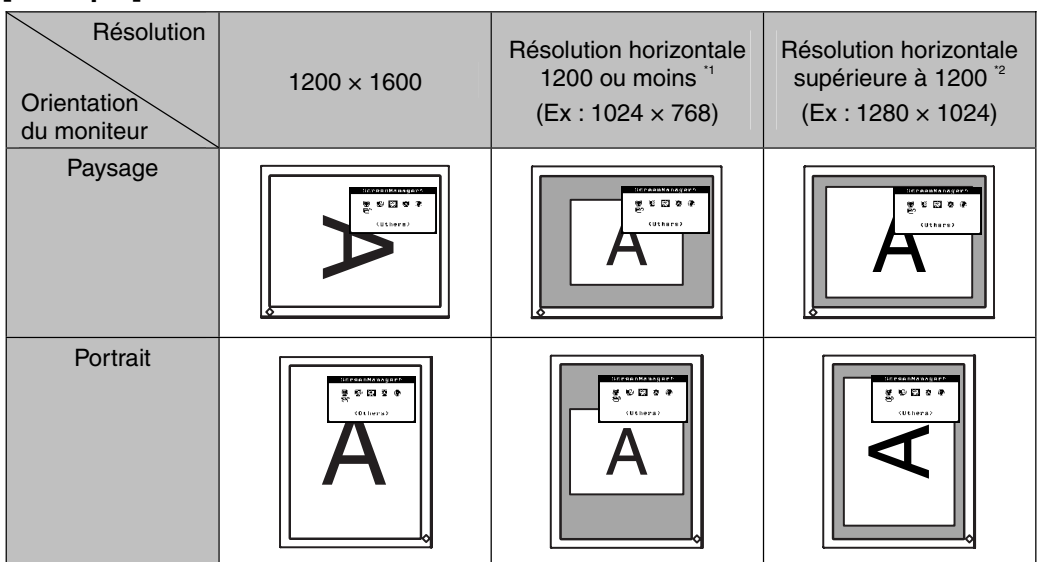

L'affichage en mode Portrait n'est pas posssible pour les signaux numériques.

<sup>2</sup> L'affichage en mode Portrait n'est pas possible.

### **NOTE**

• Seule la dimension « Normal » est disponible pour l'affichage d'une image à basse résolution en mode Portrait (voir p.27).

• Vérifiez que l'ordinateur et le moniteur sont tous les deux éteints.

**2-3. Branchement du câble de signal** 

**1. Branchez le câble de signal sur le connecteur à l'arrière du moniteur et l'autre extrémité du câble sur le connecteur vidéo de l'ordinateur.**

Fixez les prises en serrant les vis.

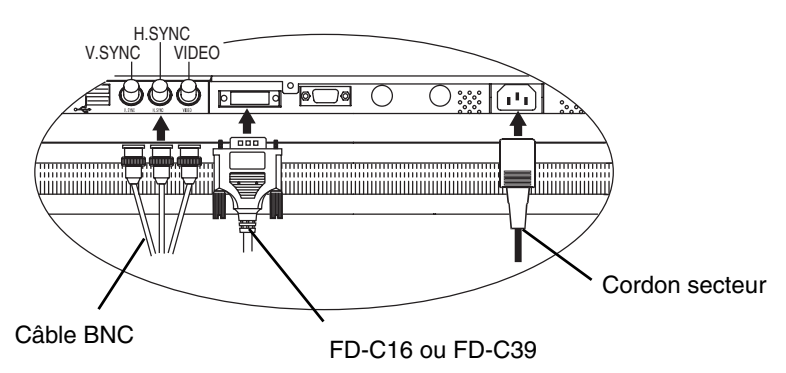

### **Entrée analogique**

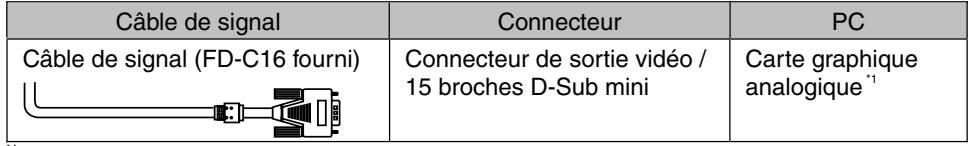

 $<sup>1</sup>$  Le moniteur n'est pas compatible avec un signal monochrome (unique).</sup>

### **[Câble BNC]**

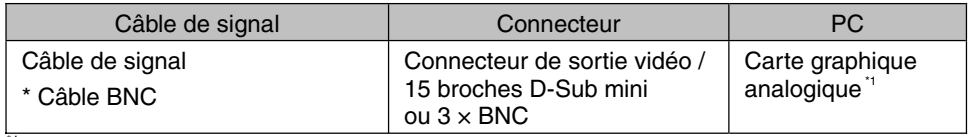

<sup>1</sup> Le moniteur n'est pas compatible avec une carte graphique numérique couleur.

### **Entrée numérique**

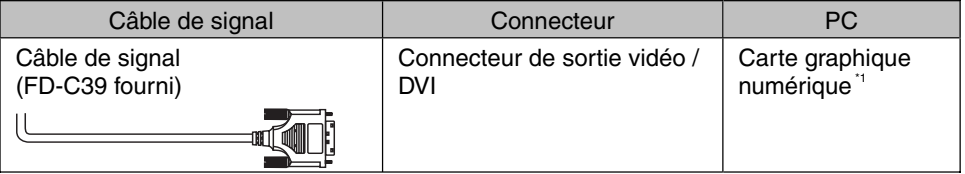

<sup>1</sup> Seul le signal vidéo TMDS DATA1 (Vert) est affiché.

Le moniteur n'est pas compatible avec une carte graphique numérique couleur.

- **2. Branchez le cordon secteur dans le réceptacle à l'arrière du moniteur.**
- **3. Faites passer les câbles d'alimentation et de signal par le système de maintien à l'arrière du moniteur.**

### **NOTE**

- x Pour passer les câbles dans le système de maintien, guidez-les côté entrée et pincez la partie qui dépasse pour ouvrir l'entrée de câble.
- Prévoir un léger jeu dans les câbles pour faciliter le déplacement du socle.

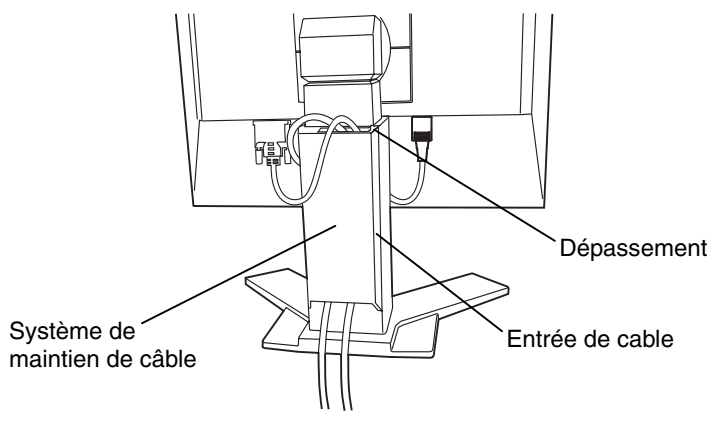

**4. Branchez l'autre extrémité du cordon sur une prise murale.**

# **AVERTISSEMENT**

#### **Utilisez le cordon secteur livré pour branchement sur les prises secteur standard de votre pays.**

Ne dépassez pas la tension préconisée pour le cordon secteur.

Tout autre branchement peut présenter des risques d'incendie ou de choc électrique.

### **L'appareil doit être relié à une prise avec terre.**

Tout autre branchement peut présenter des risques d'incendie ou de choc électrique.

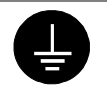

### **5. Allumez le moniteur par le bouton d'alimentation puis allumez l'ordinateur.**

Le témoin d'alimentation du moniteur doit s'allumer (en vert).

Si une image n'apparaît pas, consultez la section « 7. DEPANNAGE » (p.34) pour savoir comment procéder.

Après usage, éteignez l'ordinateur et le moniteur.

### **NOTE**

- x A l'allumage du moniteur, le type de signal d'entrée (Signal 1 ou 2/Analog ou Digital) apparaît quelques secondes en haut à droite de l'écran.
- x Réglez la luminosité de l'écran en fonction de la luminosité environnante. Un écran trop lumineux ou trop sombre peut causer une fatigue visuelle.
- Prévoir des pauses si nécessaire. Nous suggérons une pause de 10 minutes par heure.
- **6. Pour utiliser le kit d'étalonnage en option (p.40), branchez le port amont du moniteur au port aval de l'ordinateur compatible USB par le câble USB.**

Pour plus de détails sur l'étalonnage, consultez le manuel d'utilisation du kit d'étalonnage.

# **2-4. Branchement de deux ordinateurs sur le moniteur**

Il est possible de brancher deux ordinateurs sur le moniteur par les entrées Signal 1 et Signal 2 à l'arrière.

## **Exemple de connexion**

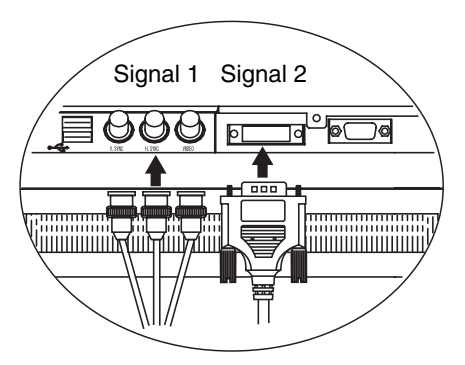

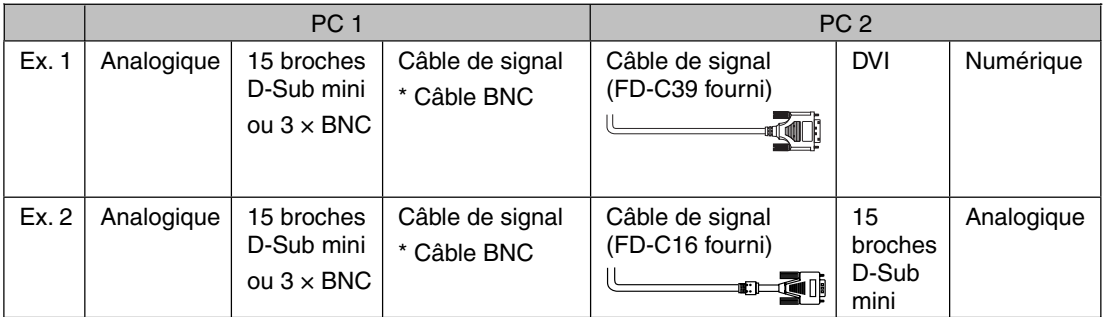

### **Choix de l'entrée active**

Le bouton de sélection du signal d'entrée en face avant permet de sélectionner l'entrée Signal 1 ou Signal 2 à tout moment. Chaque pression sur ce bouton fait passer d'une entrée à l'autre. A la commutation du signal, le type de signal d'affichage (signal 1 ou 2/Analog ou Digital) apparaît quelques secondes.

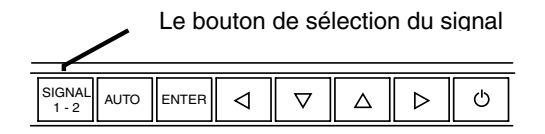

### **Fonction de sélection automatique du signal d'entrée**

Le moniteur détecte automatiquement le signal sur l'entrée et affiche ce signal.

Quand un ordinateur est éteint ou entre en mode d'économie d'énergie, le moniteur affiche automatiquement l'autre signal.

Utilisez ScreenManager pour passer la sélection de signal d'entrée en manuel. (Voir p.19 pour l'utilisation de ScreenManager.)

### **[Procédure]**

- (1) Sélectionnez <Input Signal> dans le menu <Others>.
- (2) Sélectionnez « Manual ».

# **3. ScreenManager**

# **3-1. Utilisation du programme ScreenManager**

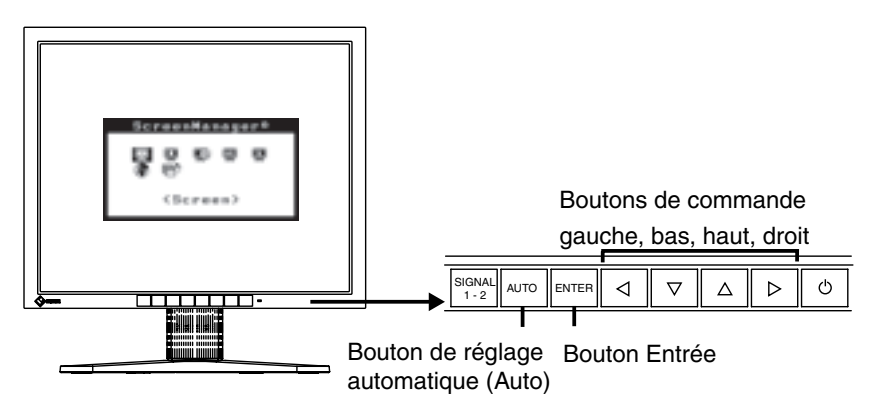

### **1. Entrée dans le programme ScreenManager**

Appuyez une fois sur le bouton Entrée pour afficher le menu principal de ScreenManager.

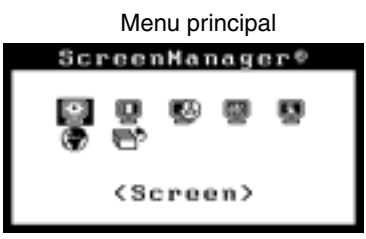

## **2. Modification des réglages**

- (1) Sélectionnez l'icône de sous-menu voulue à l'aide des boutons de commande et appuyez sur le bouton Entrée. Le sous-menu apparaît.
- (2) Utilisez les boutons de commande pour sélectionner l'icône de réglage voulue et appuyez sur le bouton Entrée. Le menu de réglage apparaît.
- (3) Utilisez les boutons de commande pour effectuer le réglage, appuyez ensuite sur le bouton Entrée pour l'enregistrer.

## **3. Sortie de ScreenManager**

- (1) Pour revenir au menu principal, sélectionnez l'icône <Return> ou appuyez deux fois sur le bouton Bas puis appuyez sur le bouton Entrée.
- (2) Pour quitter ScreenManager, sélectionnez l'icône <Exit> ou appuyez deux fois sur le bouton bas, puis sur le bouton Entrée.

### **NOTE**

• Un double clic sur le bouton Entrée permet aussi de quitter le menu ScreenManager.

# **3-2. Réglages et valeurs**

Le tableau ci-dessous résume les réglages et paramètres de ScreenManager.

« \* » signale les réglages réservés à l'entrée analogique et « \*\* » les réglages réservés à l'entrée numérique.

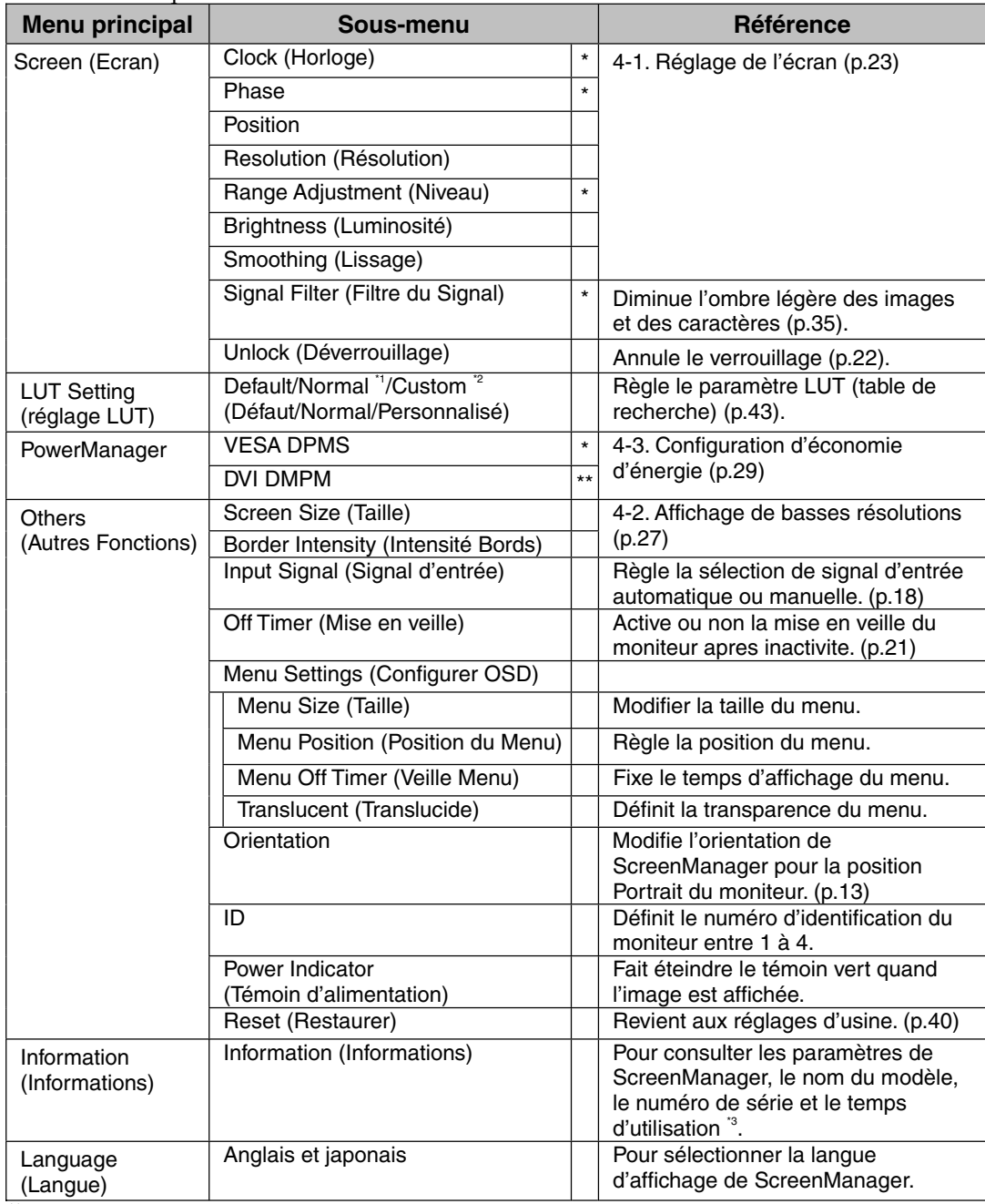

\*1 Réglez sur « Normal » pour utiliser le moniteur avec les caractéristiques d'origine du panneau.

- <sup>\*2</sup> Le mode « Custom » (Personnalisé) enregistre automatiquement les données personnalisées après l'étalonnage.
- \*3 Suite aux contrôles en usine, le temps d'utilisation peut être différent de 0 lors de la livraison.

# **3-3. Fonctions utiles**

## **Verrouillage des réglages**

La fonction « verrouillage des réglages » permet d'éviter toute modification accidentelle.

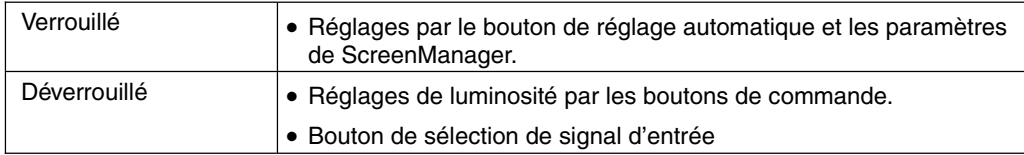

### **[Pour verrouiller]**

- (1) Eteignez le moniteur par le bouton d'alimentation sur le panneau de commandes.
- (2) Rallumez-le en maintenant enfoncé le bouton de réglage automatique (AUTO).

### **[Pour déverrouiller]**

- (1) Eteignez le moniteur par le bouton d'alimentation sur le panneau de commandes.
- (2) Rallumez-le en maintenant enfoncé le bouton de réglage automatique (AUTO).

## **Délai d'extinction**

La fonction de délai d'extinction fait passer automatiquement le moniteur en veille après un certain temps d'inactivité. Cette fonction permet de réduire les effets de rémanence d'image sur les moniteurs LCD laissés allumés longtemps sans activité.

### **[Procédure]**

- (1) Sélectionnez <Off Timer> dans le menu <Others> de ScreenManager.
- (2) Sélectionnez « Enable » et appuyez sur les boutons gauche et droit pour régler la période d'inactivité (1 à 23 heures).

### **[Délai d'extinction]**

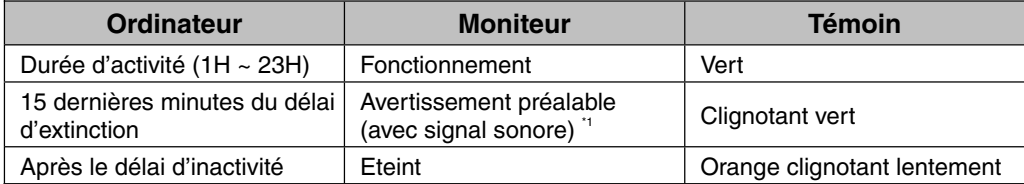

\*1 Un avertissement préalable (clignotement de la diode verte) est activé 15 minutes avant l'extinction automatique du moniteur. Pour retarder cette extinction, appuyez sur le bouton d'alimentation pendant l'avertissement préalable. Le moniteur fonctionnera alors pendant 90 minutes de plus.

### **[Procédure]**

Appuyez sur l'interrupteur principal.

### **NOTE**

• La fonction de délai d'extinction est aussi active quand PowerManager est actif, mais il n'y a pas d'avertissement préalable avant l'extinction automatique du moniteur.

## **Déverrouillage de fonctions après étalonnage**

L'étalonnage est possible par branchement au moniteur du détecteur de lumière spécifié par EIZO et installation du logiciel d'étalonnage (voir page 40).

Après l'étalonnage, les fonctions ci-dessous sont verrouillées automatiquement.

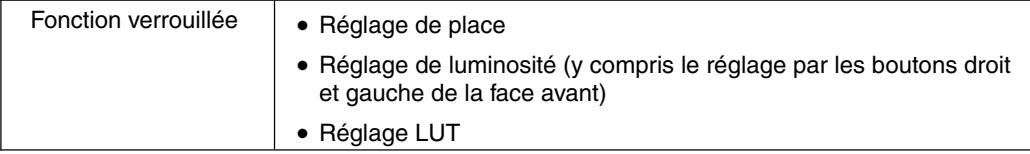

Une fonction de déverrouillage est accessible par ScreenManager.

### **[Pour déverrouiller]**

- (1) Sélectionnez <Unlock> sur le menu <Screen>.
- (2) Sélectionnez « Unlock ».

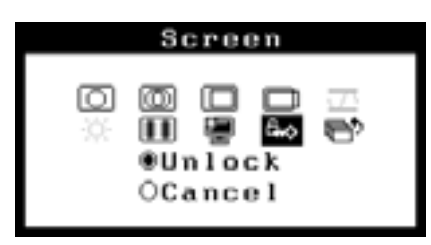

### **NOTE**

• La commande <Reset> du menu <Others> déverrouille aussi les fonctions verrouillées indiquées ci-dessus.

# **4. REGLAGE**

# **4-1. Réglage de l'écran**

### **NOTE**

• Laissez chauffer le moniteur LCD au moins 20 minutes avant toute tentative de réglage.

**Pour le branchement de la carte graphique numérique, veuillez consulter la page 26.** 

## **Entrée analogique**

Les réglages d'écran du moniteur LCD doivent permettre de réduire le scintillement de l'écran comme de l'adapter à sa position. Il n'y a qu'une seule position correcte pour chaque mode d'affichage. Il est aussi recommandé de faire appel aux fonctions de ScreenManager lors de la première installation de l'écran ou à chaque modification matérielle du système.

### **Procédure de réglage**

**1. Appuyez sur le bouton de réglage automatique en face avant.** 

Le message « Your setting will be lost, if you press again now. » apparaît, il reste affiché 5 secondes à l'écran. Appuyez à nouveau sur le bouton de réglage automatique pendant l'affichage du message pour régler automatiquement l'horloge, la phase, la position de l'écran ainsi que la résolution. Si vous ne souhaitez pas effectuer ce réglage automatique, n'appuyez pas à nouveau sur le bouton de réglage automatique.

### **NOTE**

• La fonction de cadrage automatique est destinée aux ordinateurs Macintosh ou PC sous Windows. Elle peut ne pas fonctionner correctement dans les cas suivants.

Avec un compatible PC sous MS-DOS (sans Windows).

Avec un motif de fond d'écran ou de papier peint noir.

• Certains signaux de cartes graphiques peuvent ne pas donner de bons résultats

**Si le bouton de réglage automatique ne donne pas les résultats voulus, réglez manuellement l'écran par les procédures indiquées ci-dessous. S'il est possible d'obtenir l'écran voulu, passez à l'étape 4.** 

**2. Nous recommandons d'utiliser le motif de bureau présenté sur le schéma ci-dessous.**

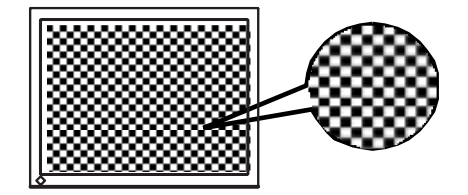

### **NOTE**

• Un réglage plus précis est possible par le programme « Screen Adjustment program ». Ce programme peut être téléchargé sur la page d'accueil EIZO (http://www.eizo.com/).

### **3. Réglage par le menu <Screen> de ScreenManager.**

**(1) Des barres verticales apparaissent à l'écran**

→ *O* Utilisez le réglage <Clock> (p.43).

Sélectionnez <Clock> pour éliminer les barres verticales à l'aide des boutons de commande droit et gauche.

Ne gardez pas le doigt appuyé sur les boutons de commande, la valeur de réglage changerait trop rapidement, il peut dans ce cas être difficile de trouver le point de réglage approprié. En cas d'apparition de scintillement horizontal, d'image floue ou de barres, passez au réglage de <Phase> comme indiqué cidessous.

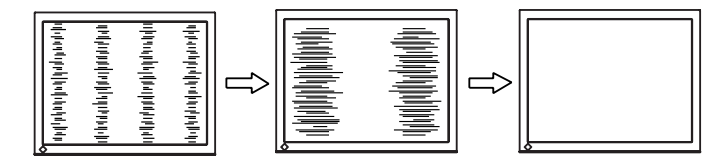

### **NOTE**

- Le réglage <Clock> peut modifier la dimension horizontale de l'image.
- **(2) Des barres horizontales apparaissent à l'écran.**

→ *①* Utilisez le réglage <Phase> (p.43).

Sélectionnez <Phase> pour éliminer le scintillement horizontal, le flou ou les barres, à l'aide des boutons droit et gauche.

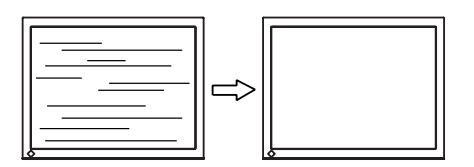

### **NOTE**

- Les barres horizontales peuvent ne pas disparaître complètement, selon l'ordinateur utilisé.
- **(3) La position de l'image est incorrecte.** 
	- → **Utilisez le réglage <Position>.**

La position correcte d'affichage du moniteur est unique, parce que le nombre et la position des pixels sont fixes. Le réglage « Position » permet de déplacer l'image vers cette position correcte.

Sélectionnez <Position> et réglez la position à l'aide des boutons haut, bas, gauche et droit. Si des barres verticales de distorsion apparaissent après le réglage de « Position », revenez au réglage « Clock » et répétez la procédure décrite précédemment. (« Clock » $\rightarrow$ « Phase » $\rightarrow$ « Position »)

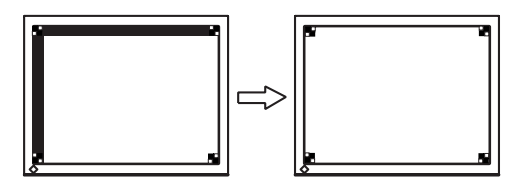

- **(4) L'image affichée est plus petite ou plus grande que l'écran.** 
	- $\rightarrow$   $\Box$  Réglage <Resolution>.

Ce réglage est nécessaire quand la résolution du signal d'entrée ne correspond pas à la résolution affichée.

Sélectionnez <Resolution> et vérifiez que la résolution affichée correspond maintenant à la résolution d'entrée. Si ce n'est pas le cas, réglez la résolution verticale par les boutons haut et bas ainsi que la résolution horizontale par les boutons droit et gauche.

Images plus petites que I'écran.

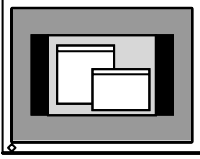

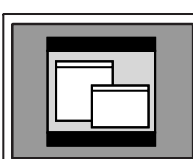

Images plus grandes que I'écran.

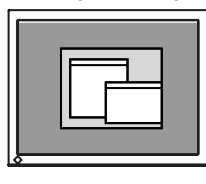

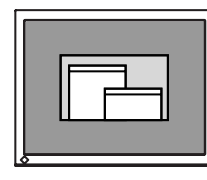

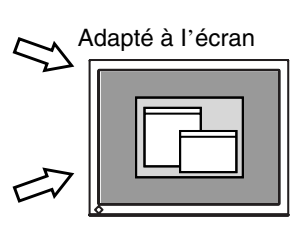

**4. Pour régler la plage de signal de sortie (plage dynamique) du signal.** → <u><del>○</del> Utilisez le menu <Range Adjustment> (p.43) du menu</u> **<Screen>.**

Ce réglage modifie le niveau du signal de sortie pour permettre l'affichage de la totalité de la palette de nuances (256 niveaux).

### **[Procédure]**

Appuyez sur le bouton de réglage automatique en face avant quand le menu <Range Adjustment> est affiché pour régler automatiquement la plage de signal. L'écran s'efface un moment, puis règle la plage pour afficher la totalité de la palette de nuances du signal de sortie actif.

## **5. Pour régler la luminosité de l'écran.**  $\rightarrow \overleftrightarrow{D}$  Utilisez le réglage <Brightness>.

Cette luminosité est commandée par l'intensité du rétro-éclairage.

Sélectionnez <Bightness> sur le menu <Screen> et utilisez les boutons droit et gauche pour le réglage.

### **NOTE**

• Les boutons de commande permettent aussi de régler directement la luminosité. Appuyez sur le bouton « Entrée » pour enregistrer les paramètres et quitter le programme après le réglage.

## **Entrée numérique**

Le moniteur affiche correctement l'image de l'entrée numérique en fonction des paramètres prédéfinis. Mais si la position de l'image n'est pas correcte ou plus grande que l'écran, vous pouvez utiliser les réglages décrits ci-dessous dans le menu <Screen> de ScreenManager.

**1. La position de l'image est incorrecte.**  $\rightarrow \Box$  Utilisez le réglage <Position>.

Voir p.25.

**2. L'image affichée est plus petite ou plus grande que l'écran.**  $\rightarrow$   $\Box$  Réglage <Resolution>.

Voir p.25.

**3. Pour régler la luminosité de l'écran.**

```
→ <sup>Q:</sup> Utilisez le réglage <Brightness>.</sup>
```
Voir p.26.

# **4-2. Affichage de basses résolutions**

La fonction <Screen Size> du menu <Others> permet de modifier la dimension de l'image.

### **1. Agrandissement de l'image pour les faibles résolutions.**   $\rightarrow$   $\longleftrightarrow$  Sélectionnez <Screen Size>.

Sélectionnez <Screen Size> dans le menu <Others> et réglez la dimension de l'image par les boutons haut et bas.

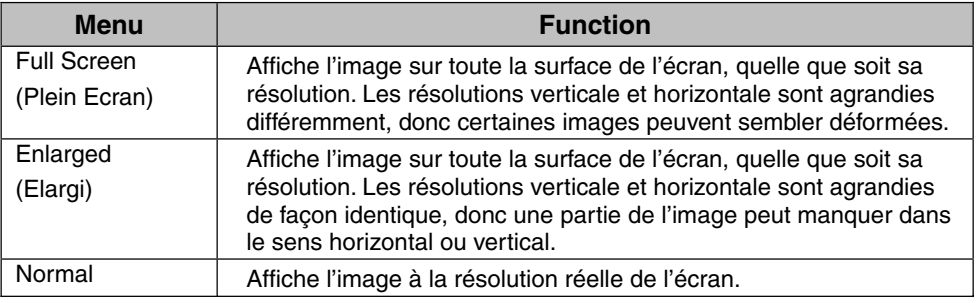

### **ex.) affichage en 1280 × 1024**

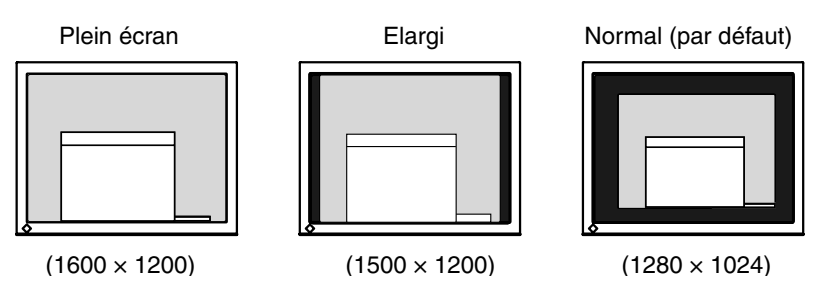

### **NOTE**

• Seule la dimension « Normal » est disponible pour l'affichage d'images de basse résolution en orientation Portrait (voir p.13).

## **2. Pour lisser les textes flous des images agrandies à basses résolutions.** o **Utilisez le réglage <Smoothing>.**

Sélectionnez le niveau voulu entre 1 et 5 (doux ~ dur).

Sélectionnez <Smoothing> dans le menu <Screen> et utilisez les boutons droit et gauche pour le réglage.

### **NOTE**

- Le <Smoothing> est désactivé dans les résolutions ci-dessous.
	- \* 1600 × 1200
	- \* L'image est doublée horizontalement et verticalement (par exemple 1600 × 1200 obtenus par agrandissement de 800  $\times$  600), dans ce cas l'image est précise et cette fonction n'est pas nécessaire.

## **3. Réglez la luminosité de la zone noire qui entoure l'image.**  $\rightarrow \Box$  Réglage <Border Intensity>.

Sélectionnez <Border Intensity> dans le menu <Others> et utilisez les boutons droit et gauche pour le réglage.

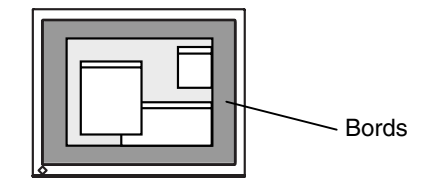

# **4-3. Configuration d'économie d'énergie**

Le menu <PowerManager> de ScreenManager permet de configurer l'économie d'énergie du moniteur.

### **NOTE**

- x Pour contribuer activement à l'économie d'énergie, éteignez le moniteur quand vous ne l'utilisez pas. Il est recommandé de débrancher le moniteur pour éliminer toute consommation électrique.
- x Même quand le moniteur est en mode d'économie d'énergie, les périphériques USB fonctionnent quand ils sont reliés au concentrateur USB du moniteur (ports amont et aval). La consommation du moniteur peut donc varier en fonction des périphériques reliés, même en mode économie d'énergie.

### **Entrée analogique**

Ce moniteur est conforme à la norme VESA DPMS (p.44).

#### **[Procédure]**

- (1) Réglez les paramètres d'économie d'énergie de l'ordinateur.
- (2) Sélectionnez « VESA DPMS » dans le menu <PowerManager>.

#### **[Système d'économie d'énergie]**

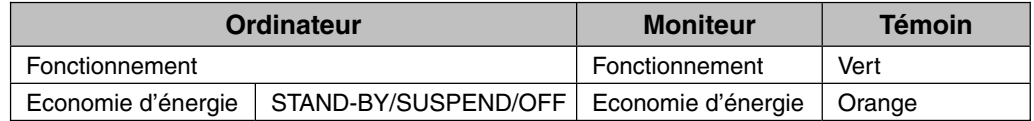

Actionnez la souris ou le clavier pour rétablir l'affichage normal.

## **Entrée numérique**

Ce moniteur est compatible avec la spécification DVI DMPM (p.43).

### **[Procédure]**

- (1) Réglez les paramètres d'économie d'énergie de l'ordinateur.
- (2) Sélectionnez « DVI DMPM » dans le menu <PowerManager>.

#### **[Système d'économie d'énergie]**

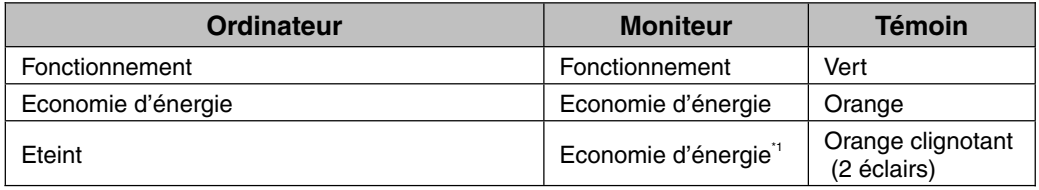

\*1Les économies d'énergie par extinction de l'ordinateur ne sont possibles qu'en choisissant « Manual » sur le menu <Input Signal> de ScreenManager.

Actionnez le clavier ou la souris pour restituer l'image normale à la sortie du mode d'économie d'énergie de l'ordinateur.

Allumez l'ordinateur pour revenir à un écran normal depuis le mode veille.

# **5. UTILISATION DU BUS USB (Universal Serial Bus)**

Ce moniteur dispose d'un bus à la norme USB. Il se comporte comme un concentrateur USB quand il est relié à un ordinateur ou à un autre concentrateur, pour permettre la connexion de périphériques compatibles USB par les connecteurs normalisés.

## **Matériel nécessaire**

- x Un ordinateur équipé de ports USB ou un autre concentrateur USB relié à l'ordinateur compatible USB
- EIZO Câble USB (MD-C93)

### **NOTE**

- La fonction de concentrateur USB peut ne pas fonctionner correctement selon l'ordinateur, le système d'exploitation ou les périphériques. Consultez la documentation de chacun des périphériques pour ce qui concerne leur compatibilité USB.
- Quand le moniteur est éteint, les périphériques connectés aux ports aval ne fonctionnent pas.
- x Même quand le moniteur est en mode d'économie d'énergie, les périphériques branchés sur les ports USB du moniteur (amont comme aval) fonctionnent.

## **Branchement au concentrateur USB (configuration de la fonction USB)**

- **1. Branchez le moniteur à l'ordinateur par le câble de signal (voir p.14) et démarrez l'ordinateur.**
- **2. Branchez le port amont du moniteur sur le port aval de l'ordinateur compatible USB ou sur un autre concentrateur compatible USB par le câble USB.**

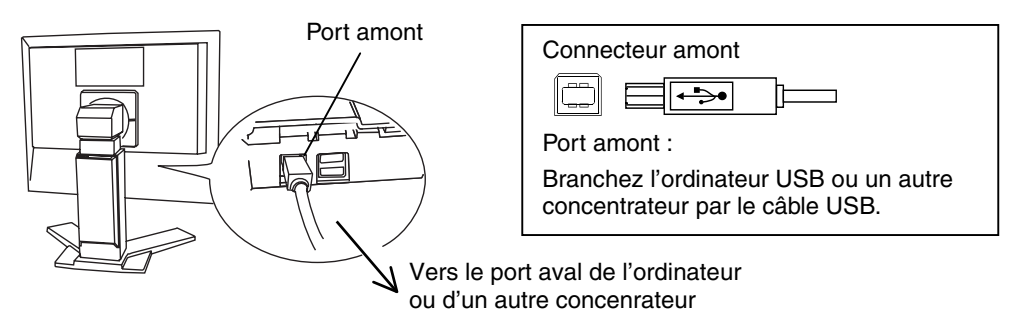

Après le branchement du câble USB, la fonction de concentrateur USB peut être configurée automatiquement.

**3. Après la configuration. Le concentrateur USB du moniteur est disponible pour branchement de périphériques USB aux ports avant du moniteur.**

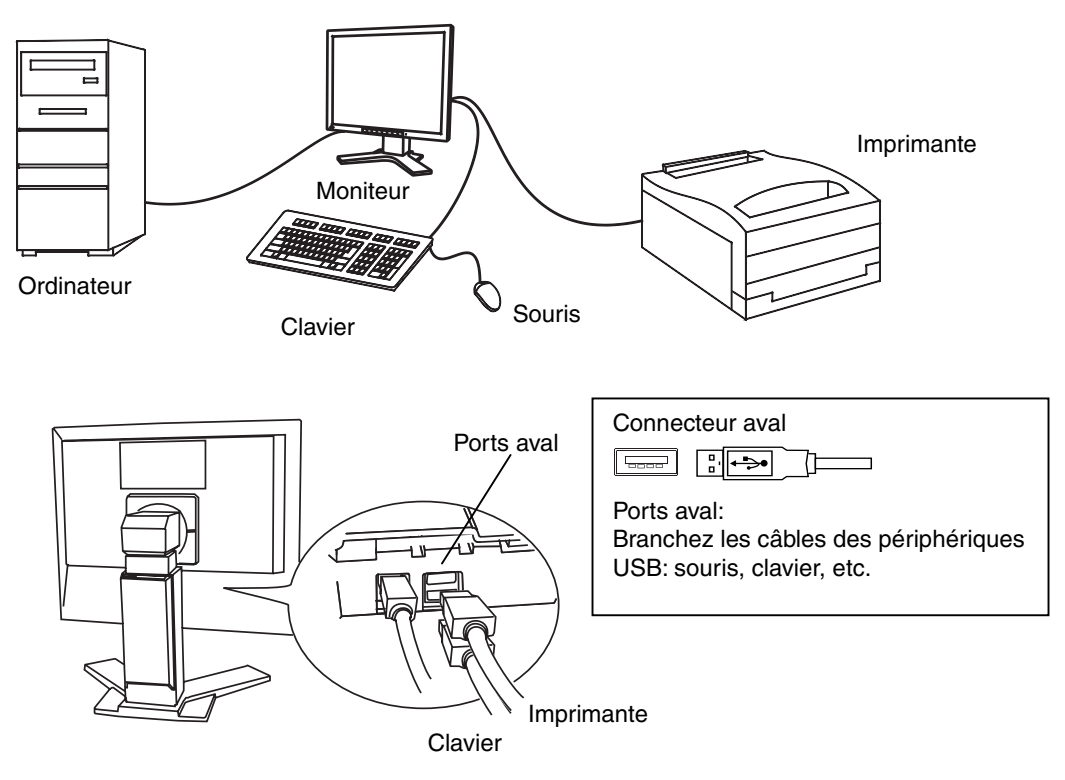

### **Exemple de connexion**

# **6. FIXATION D'UN BRAS SUPPORT**

Le moniteur LCD est utilisable avec un bras support après dépose du socle inclinable et fixation du bras sur le moniteur.

### **NOTE**

- Si vous souhaitez utiliser le bras support d'une autre marque, veuillez vérifier auparavant les points suivants.
	- Espacement des trous sur le patin du bras : 100 mm x 100 mm (compatible VESA)
	- Poids maximal supportable : poids total du moniteur (sans support) et du matériel de branchement, par exemple câble.
	- Le bras doit être approuvé TÜV/GS.
- Branchez les câbles après la fixation du bras support.

## **Installation**

- **1. Faites pivoter le panneau en sens anti-horaire pour le placer en position Portrait.**
- **2. Saisissez le capot des vis du support par le centre et faites-le glisser vers la gauche ou vers la droite pour le retirer.**

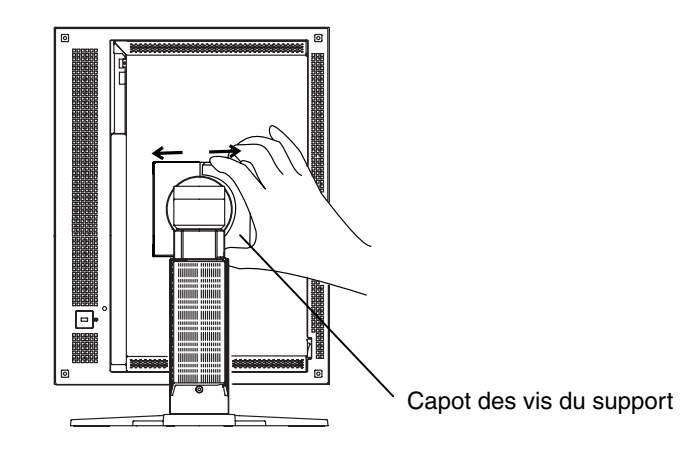

**3. Couchez le moniteur LCD comme indiqué ci-dessous. Prendre garde à ne pas rayer l'écran.** 

- **4. Déposez le socle inclinable en retirant les vis (4 vis M4 x 10 mm Ni/Fe).**
- **5. Fixez correctement un bras support sur le moniteur LCD.**

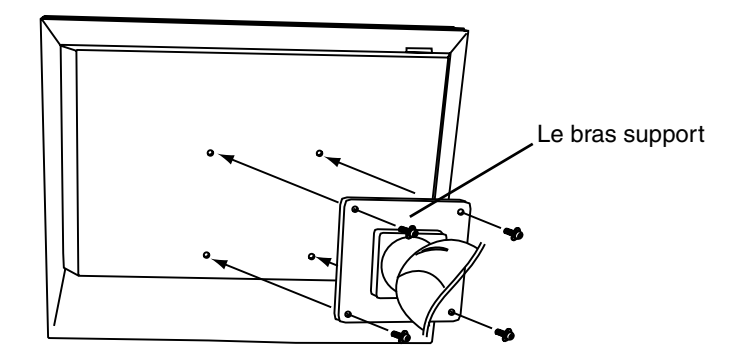

4 vis de fixation (livrées): M4 × 10 mm Ni/Fe

# **7. DEPANNAGE**

Si un problème persiste après application des corrections proposées, veuillez prendre contact avec un revendeur EIZO.

- Pas d'image : Voir n° 1 ~ n° 2
- Problèmes d'image : Voir n°  $3 \sim n^{\circ} 13$
- x Autres problèmes : Voir n° 14~ n° 17
- Problèmes USB : Voir n° 18 ~ n° 19

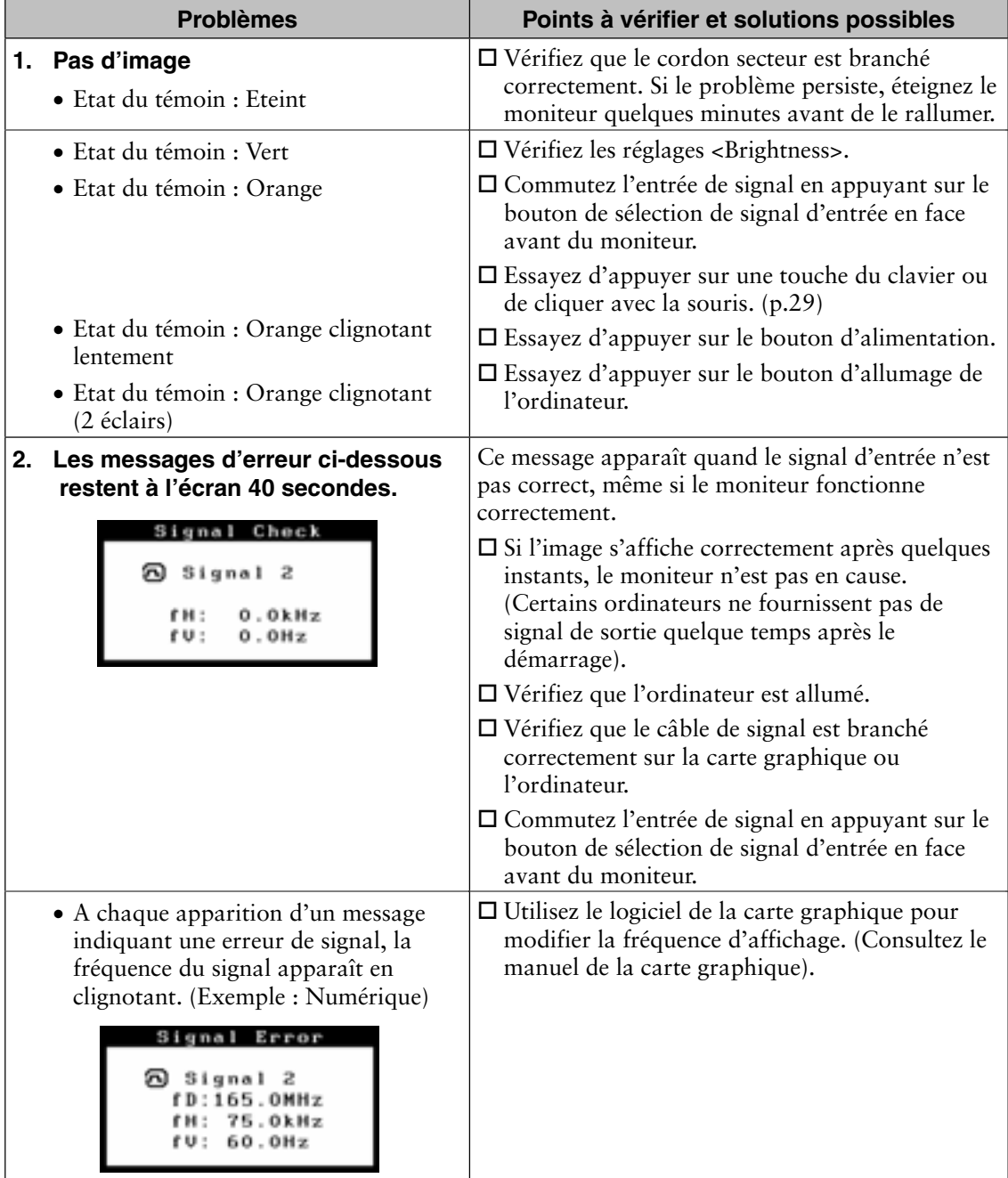

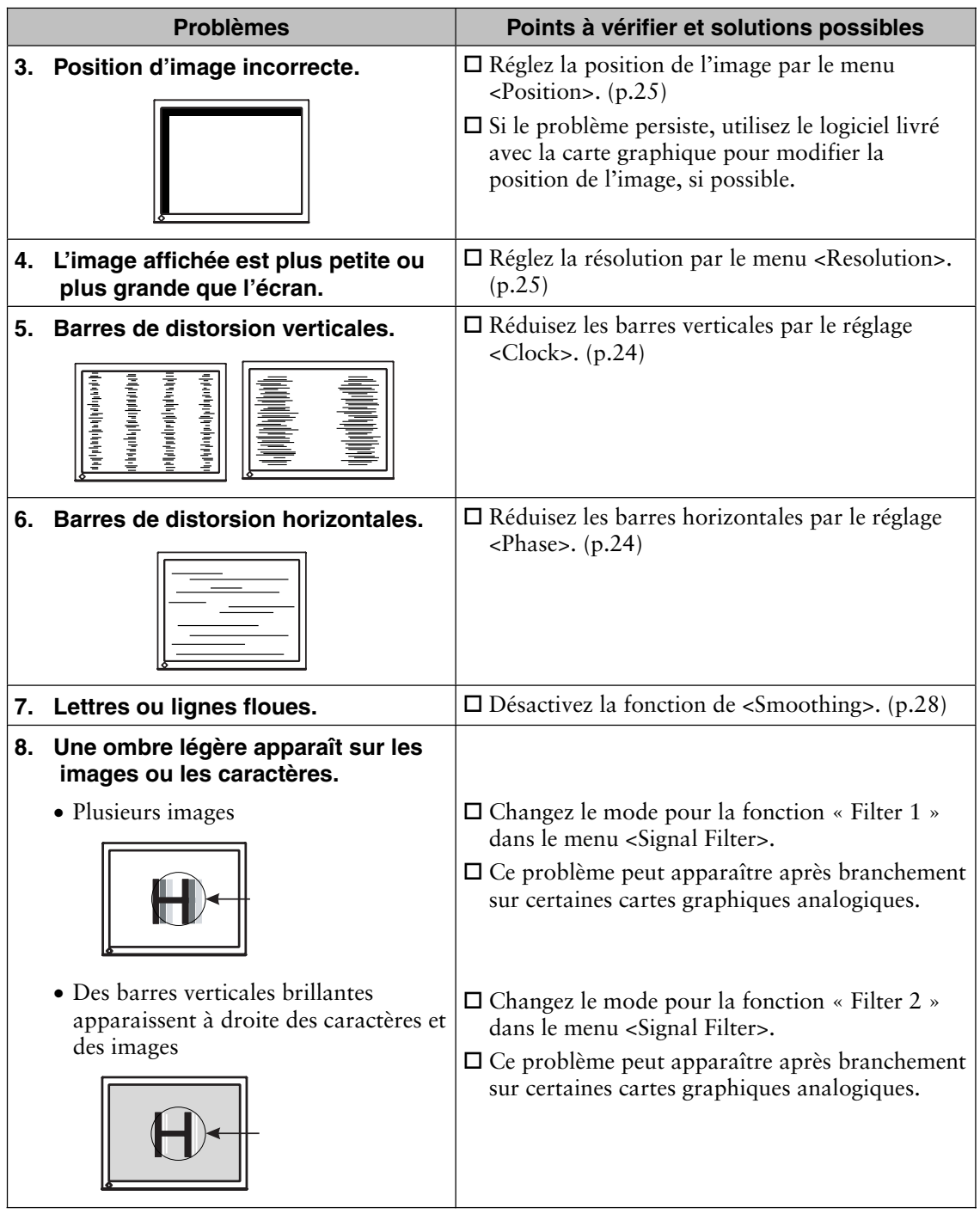

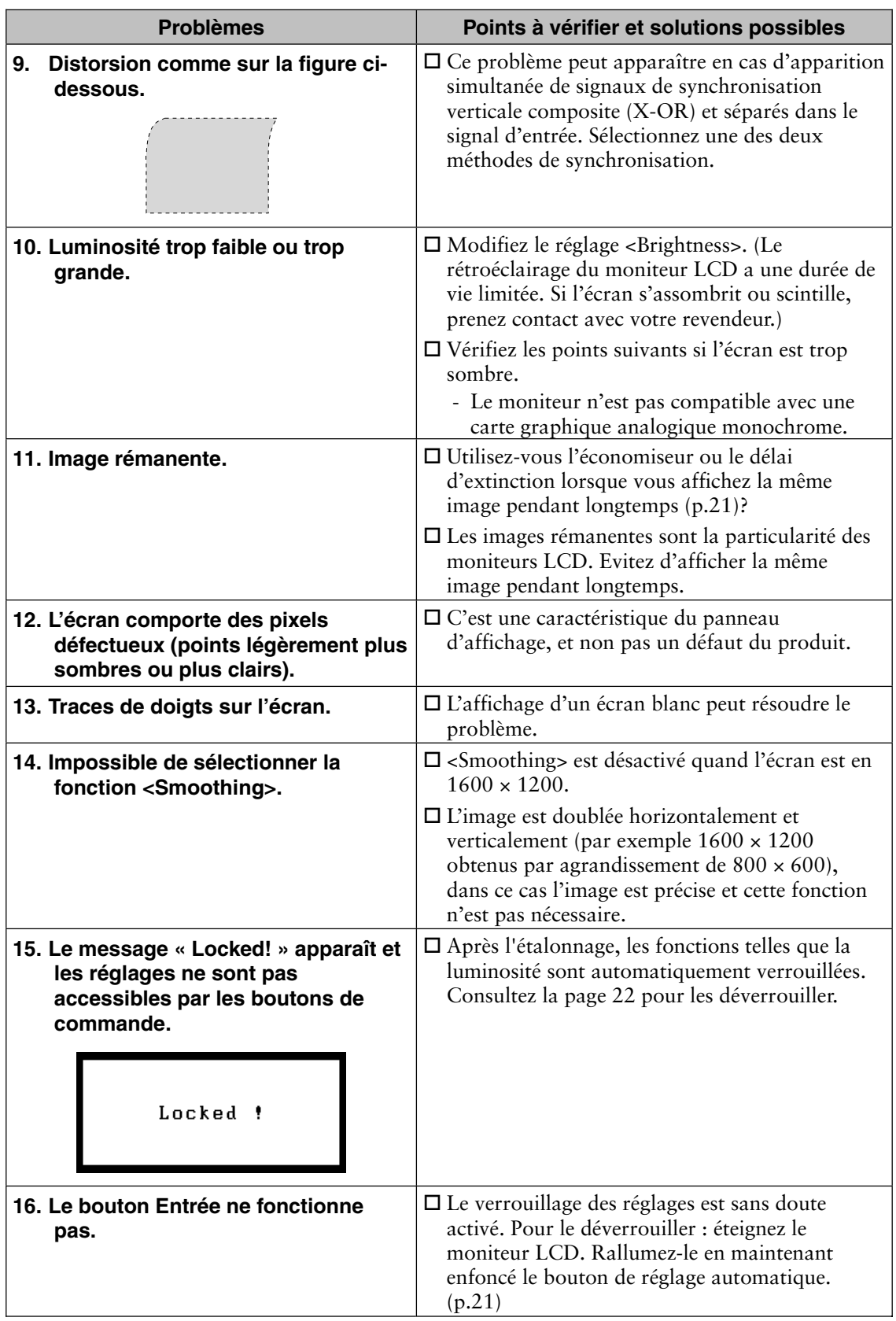

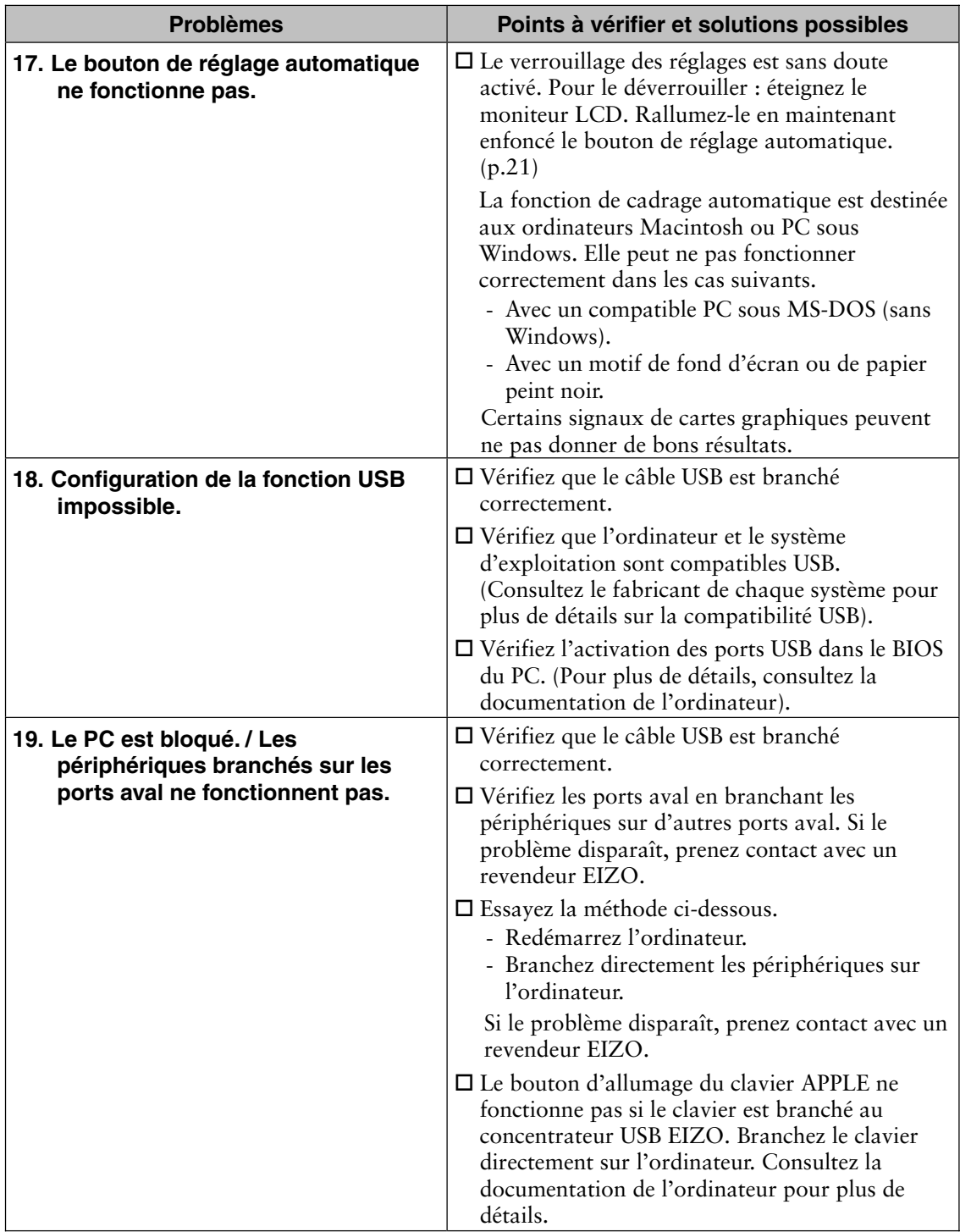

# **8. NETTOYAGE**

Un nettoyage périodique est recommandé pour conserver son aspect neuf au moniteur et prolonger sa durée de vie.

### **NOTE**

• N'utilisez jamais de diluant, de benzine, d'alcool (éthanol, méthanol ou alcool isopropylique), de poudre abrasive ou solvant fort qui pourraient endommager la carrosserie ou l'écran LCD.

### **Carrosserie**

Pour enlever les taches, utilisez un chiffon doux légèrement humide et un détergent doux. Ne pulvérisez jamais le produit de nettoyage directement vers la carrosserie.

### **Panneau LCD**

- x Vous pouvez nettoyer la surface de l'écran avec un chiffon doux, par exemple de la gaze, du coton ou du papier optique.
- x Si nécessaire, vous pouvez enlever les taches tenaces en humidifiant un chiffon avec de l'eau pour améliorer le nettoyage.

# **9. CARACTERISTIQUES**

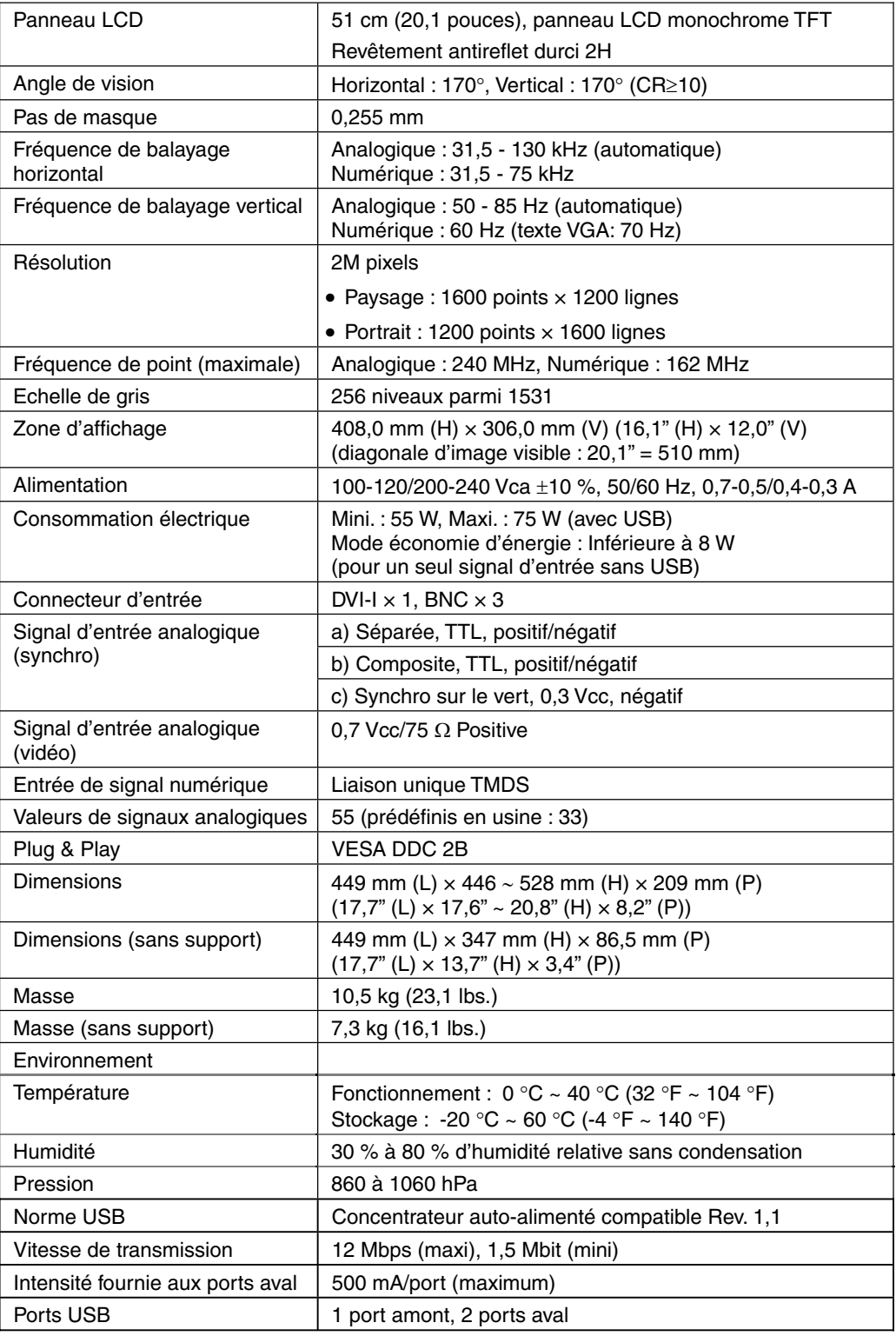

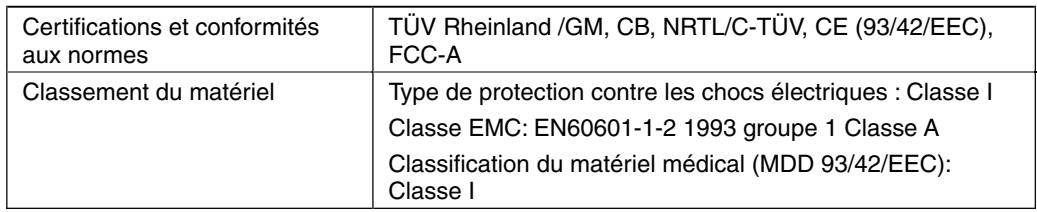

### **Dimensions** en mm (pouces)

80.5 (3.2) 209 (8.2) 63 (2.5) 23.5 (0.93) 10.9 (0.43) 45.6 (1.8)

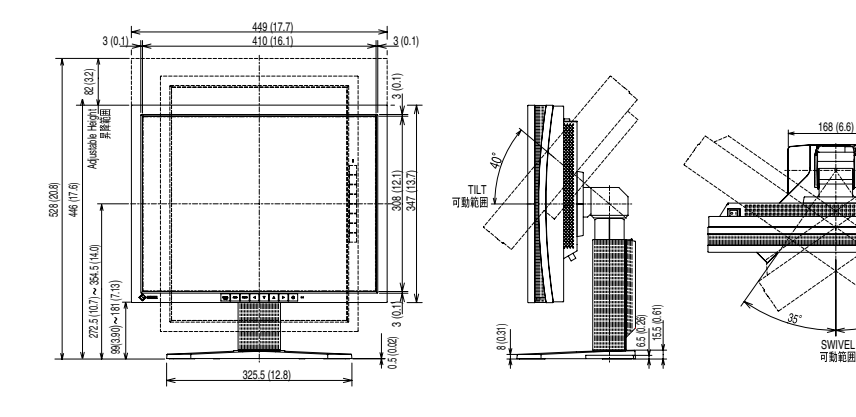

VUE DE FACE VUE DE COTE VUE D'EN HAUT

### **Réglages par défaut**

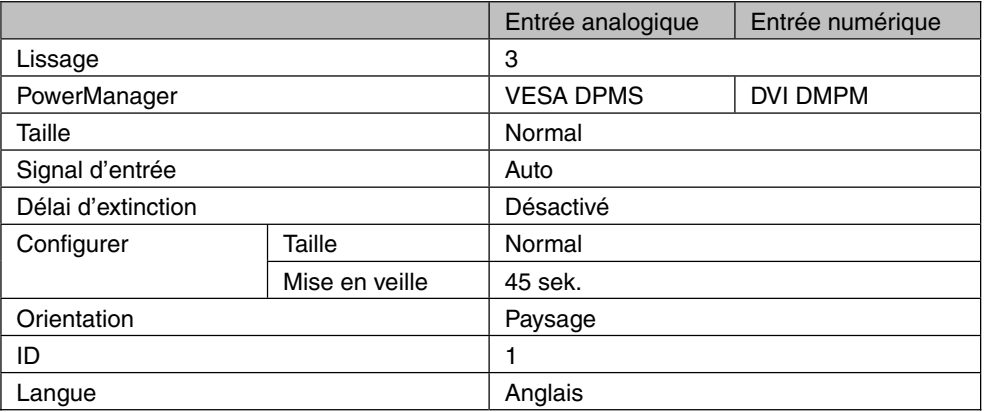

### **En option**

Kit d'étalonnage EIZO RadiCS GX2

### **Affectation des Broches**

#### **Connecteur DVI-I**

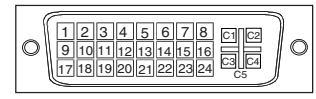

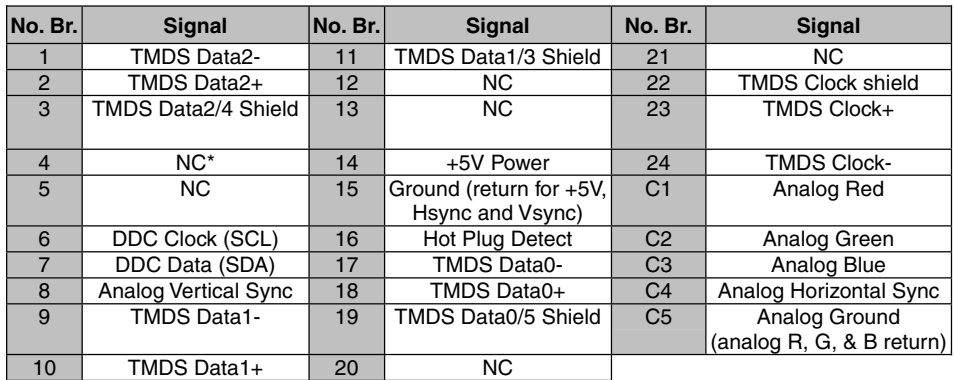

(\*NC: Non Connectée)

### **Connecteur BNC**

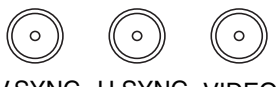

V.SYNC H.SYNC VIDEO (H/V SYNC)

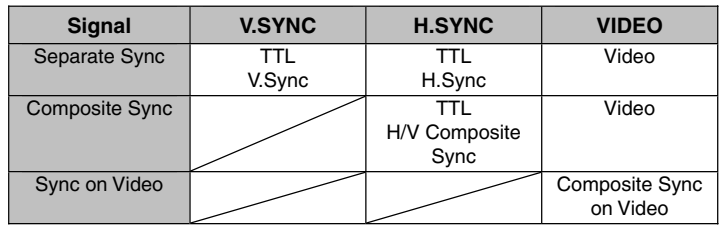

#### **Ports USB**

Amont  $2<sub>1</sub>$  $3<sup>1</sup>$  $\overline{4}$ 

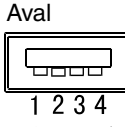

Series B Series A

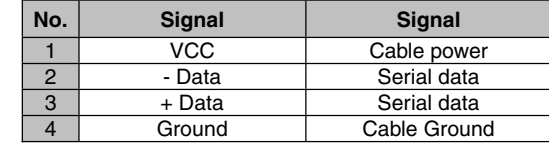

### **Synchronisation des Signaux pour entrée analogique**

33 signaux ont été enregistrés en usine dans le microprocesseur du moniteur, conformément au diagramme de synchronisation ci-dessous.

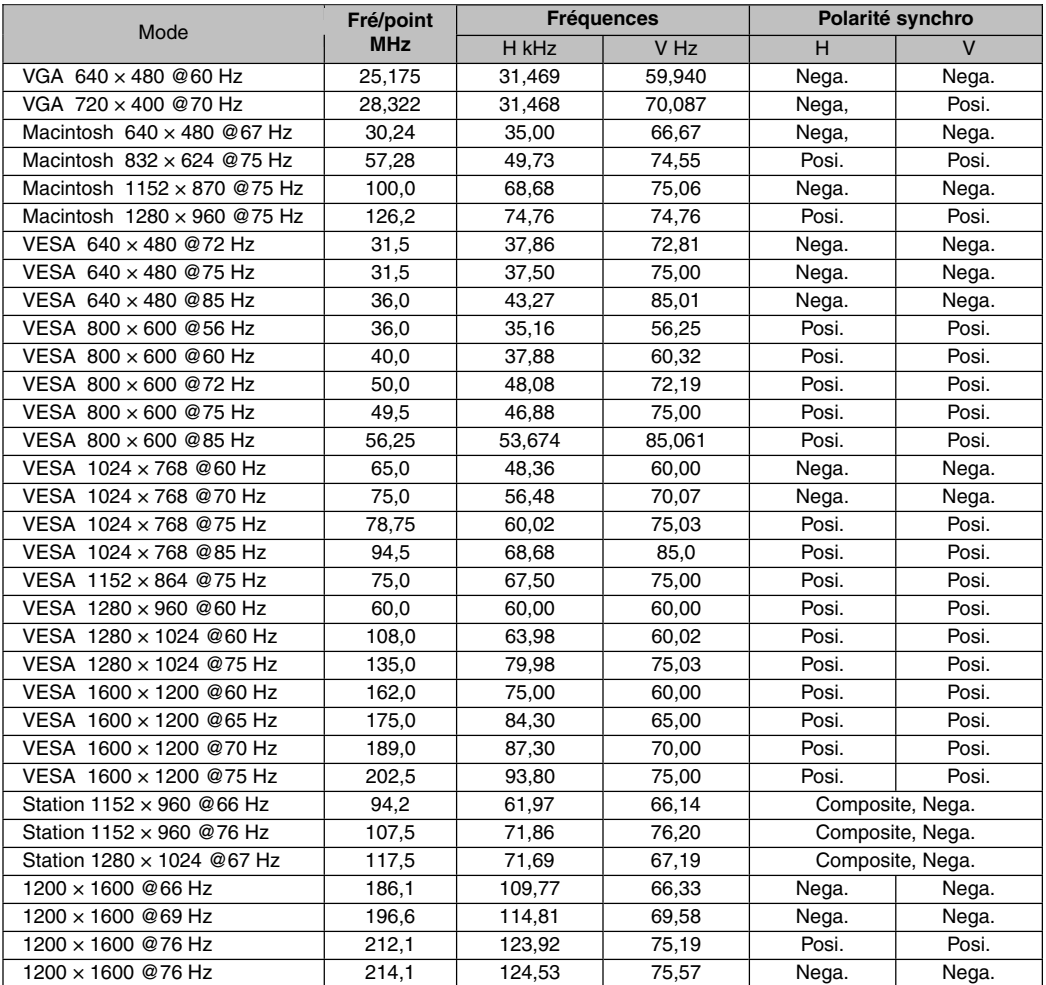

# **10. GLOSSAIRE**

### **DVI**

(Digital Visual Interface)

Interface numérique pour écran plat. L'interface DVI peut transmettre directement les signaux numériques de l'ordinateur sans les pertes de la méthode « TMDS ».

Il existe deux types de connecteurs DVI. Le premier est le connecteur DVI-D réservé à l'entrée de signaux numériques. L'autre est le connecteur DVI-I qui accepte des signaux numériques ou analogiques.

### **DVI DMPM**

(DVI Digital Monitor Power Management)

Système d'économie d'énergie adapté à l'interface numérique. L'état « moniteur allumé » (mode de fonctionnement normal) et « actif éteint » (Mode économie d'énergie) sont indispensables pour le mode d'alimentation DVI-DMPM du moniteur.

### **Horloge (Clock)**

L'électronique du moniteur LCD doit convertir le signal d'entrée analogique en signaux numériques. Pour convertir correctement ce signal, le moniteur LCD doit produire les mêmes fréquences de points que la carte graphique. Tout décalage de cette fréquence d'horloge se traduit par l'apparition de barres de distorsion verticales sur l'écran.

### **LUT**

(Look-up table)

La table de recherche est constituée de données de compensation utilisées par le moniteur pour afficher les données d'une carte graphique. Sur ce modèle, la valeur « Default \* » est préréglée pour une table de recherche définie en usine ; la valeur « Normal », caractéristiques d'origine du panneau, (sans compensation) ast aussi disponible. Le mode « Custom » (Personnalisé) enregistre automatiquement les données personnalisées après l'étalonnage.

\*La valeur « Default » est réglée avec une luminosité de défaut en fonction de l'échelle de gris DICOM standard.

### **Niveau (Range Adjustment)**

Ce réglage modifie le niveau du signal de sortie pour permettre l'affichage de la totalité de la palette de nuances (256 nuances).

### **Phase**

Le réglage de phase détermine le point d'échantillonnage de la conversion du signal analogique d'entrée en signal numérique. Le réglage de phase après le réglage d'horloge permet d'obtenir une image nette.

### **Résolution (Resolution)**

Le panneau LCD est constitué d'un nombre fixe d'éléments d'image ou pixels qui s'allument pour former l'image affichée à l'écran. L'écran EIZO G21-S est constitué de 1600 pixels horizontaux et 1200 pixels verticaux. A la résolution de 1600 × 1200, tous les pixels sont affichés en plein écran.

### **TMDS**

(Transition Minimized Differential Signaling) Méthode de transition de signal pour l'interface numérique.

### **VESA DPMS**

(Video Electronics Standard Association - Display Power Management Signaling) Acronyme VESA signifie « Video Electronics Standards Association », et DPMS « Display Power Management Signaling ». DPMS est une norme de communication permettant aux cartes graphiques et aux ordinateurs de piloter les économies d'énergie du moniteur.

## For U.S.A, Canada, etc. (rated 100-120 Vac) Only

This equipment has been tested and found to comply with the limits for a Class A digital device, pursuant to Part 15 of the FCC Rules. These limits are designed to provide reasonable protection against harmful interference when the equipment is operated in a commercial environment. This equipment generates, uses, and can radiate radio frequency energy and if not installed and used in accordance with the instruction manual, may cause harmful interference to radio communications. Operation of this equipment in a residential area is likely to cause harmful interference in which case the user will required to correct the interference at his own expense.

Changes or modifications not expressly approved by the party responsible for compliance could void the user's authority to operate the equipment.

#### **Note**

Use the attached specified cable below or EIZO signal cable with this monitor so as to keep interference within the limits of a Class A digital device.

- AC Cord

- Shielded Signal Cable (enclosed)

### **Canadian Notice**

This Class A digital apparatus complies with Canadian ICES-003. Cet appareil numérique de le classe A est comforme à la norme NMB-003 du Canada.

For Europe, etc. (rated 200-240 Vac) Only

#### **Warning**

This is a Class A product. In a domestic environment this product may cause radio interference in which case the user may be required to take adequate measures.

#### **Warnung**

Bey dem gerät handelt es sich um ein Klasse-A-Produkt. Bei Betrieb des Geräts in Wohnumgebungen ist gegebenenfalls durch entsprechende Maßnahmen dafür zu sorgen, dass eine Störung des Radio- und Fernsehempfangs vermieden wird.

#### **Avertissement**

Cet appareil est de classe A. Il est susceptible de créer des interférences radio dans un environnement domestique, dans ce cas l'utilisateur devra prendre les mesures appropriées.

#### **Recycle Auskunft**

Die Rücknahme dieses Produktes nach Nutzungsende übernimmt EIZO in Deutschland zusammen mit dem Partner MIREC GmbH & Co. KG. Dort werden die Geräte in ihre Bestandteile zerlegt, die dann der Wiederverwertung zugeführt werden. Um einen Abholtermin zu vereinbaren und die aktuellen Kosten zu erfahren, benutzen Sie bitte folgende Rufnummer: 02153-73 35 00. Weitere Informationen finden Sie auch unter der Internet-Adresse: www.eizo.de.

#### **Recycling Information for customers in Switzerland:**

All recycling information is placed in the SWICO's website.

http://www.swico.ch

**Recycling-Information für Kunden in der Schweiz:** 

Alle Informationen zum Thema Recycling finden Sie auf der Homepage des Brancheverbandes SWICO. http://www.swico.ch

**Renseignements de recyclage pour les clients en Suisse:** 

Vous trouvez tous les renseignements pour le sujet de recyclage sur la page WEB de I'UNION DE BRAN CHE SWICO.

http://www.swico.ch

**Recycling Information for customers in USA:** 

All recycling information is placed in the EIZO Nanao Technologies, Inc's website. http://www.eizo.com/contact/index.html

**Återvinnings information för kunder i Sverige:** 

All information om återvinning finns på Eizo Europe AB:s hemsida:

www.eizo.se

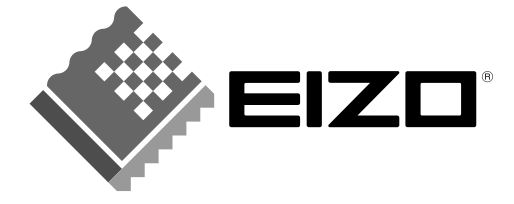

### **EIZO NANAO CORPORATION**

153 Shimokashiwano, Hakusan, Ishikawa 924-8566 Japan Phone: +81 76 277 6792 Fax: +81 76 277 6793

### EIZO NANAO TECHNOLOGIES INC.

5710 Warland Drive, Cypress, CA 90630 Phone: +1 562 431 5011 Fax: +1 562 431 4811

### **EIZO EUROPE AB**

Kanalvägen 12 194 61, Upplands Väsby, Sweden<br>Phone: +46 8 590 80 000 Fax: +46 8 590 91 575

### **Avnet Applied Computing GmbH**

Lötscher Weg 66, D-41334 Nettetal, Germany Phone: +49 2153 733-400 Fax: +49 2153 733-483

### 株式会社ナナオ

〒924-8566 石川県白山市下柏野町153番地

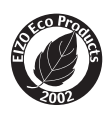

This document is printed on recycled chlorine free paper.